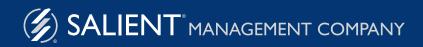

December 22, 2016

# Salient Interactive Miner™ 6.x Training Guide

Introduction & Technology Summary Getting Started in 6 Easy Steps

**Practical Applications** 

## Salient Continuous Improvement Suite

Data Mapping, Acquisition, Transformation and Loading:

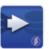

Salient ETL<sup>™</sup> Integration tool for database mapping

Choice of alternative ETL

## Intelligence Processing:

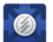

Analytical Data Mart Capable of scaling up to billions of records.

## **Desktop UIs:**

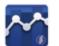

**Analytical Workstation** Advanced visual data mining application

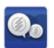

Knowledge Manager Collaboration hub for knowledge sharing.

#### Optional Add-ons:

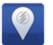

**Geo Analytics** Analyze geospatial data in Analytical Workstation

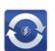

Salient360<sup>™</sup> Excel plugin to connect to Analytical Data Mart

## N-Tier Uls:

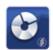

Salient Dashboards<sup>™</sup> Analytics on-the-go for quick consumption

## **Table of Contents**

- 4 Getting Started
- 5 Select the Time Frame
- 6 Choose the Context / Create Filters
- 9 Pick an Analysis
- 10 Insert Metrics
- 12 Save & Share Bookmarks
- 14 Drill-Down

#### Practical Application "How-To's"

- 15 MTD or YTD vs YAG
- 17 MTD and YTD vs YAG (1 Metric)
- 18 MTD and YTD vs YAG (Multiple Metrics)
- **19** Trend any one "thing" with multiple metrics, "cause and effect"
- 21 Trend multiple "things" at once for any metric
- **23** Rolling 12-month vs. YAG bar/line chart, 1 metric, 1 member
- 24 User-Defined Exceptions
- 26 Distribution Gap Analysis
- 27 New Product Intro/Penetration Over Time
- 28 Scattergram Analysis
- 29 Simple Scattergram

- 30 Enhanced Scattergram
- 31 Basic crosstab, 1 metric
- 32 Crosstab with 2 related metrics
- 33 Crosstab with variance vs. YAG, 1 metric
- 34 Deltamap
- 35 P&L Format, for any one part of the business at a time
- 37 Consolidated P&L across multiple parts of the business
- 39 Rolling 12-month P&L over time
- 40 Rolling 12-month P&L over time vs YAG
- **41** P&L, for combinations of time periods across multiple parts of the business
- 43 Price range analysis for any one product
- 45 Price range analysis for multiple products
- 47 Numbers grid showing demand by price point and customer

#### **Advanced Concepts**

- 48 Key Lists
- 49 Numerical Filters (Of These)
- 51 MultiView
- 52 Save & Share Intelligence: Storyboards
- 53 Save & Share Intelligence: Macros
- 55 Knowledge Manager

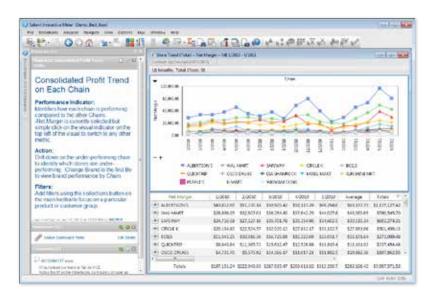

- Self-Service for Business Users
- Drill-Down Logic Out-of-Box
- No Query Writing

The Salient Interactive Miner (SIM) provides the intuitive tools your team needs to analyze business questions, from high level overviews to root level causes. The following document will guide you through the basics of the SIM interface and provide you with the ability to examine your business from top to bottom.

## Getting Started: The SIM Workspace

| Salient Interactive Miner [Demo_Bottling]   |      | Date                                                        | Selector |                |         |                  |            |                  |          |
|---------------------------------------------|------|-------------------------------------------------------------|----------|----------------|---------|------------------|------------|------------------|----------|
| File Bookmarks Analyses Navigate View       | v Or | otions Keys Window Help                                     |          |                |         |                  |            |                  |          |
| Analysis Shortcuts 🕞 🏦 💽                    |      |                                                             |          | - <b>N</b>     |         |                  |            | Hel              | p Tools  |
| ╞┢╡┹┋┇┆╱╝ 🚍                                 | 6    | i 🔚 😒 👫 🔰 🌍 🔛 🛸 🐼                                           |          | • <b>•</b> • • | D 🎥 🛛   | , <del>∑</del> 💑 | N 10       | Poin             | ter Tool |
| Bookmark and<br>Storyboards Panel           | ×    | Comp ~ ME 1/2011 vs. YAG                                    |          |                |         |                  |            | Da               | ite Bar  |
| Bookmarks and Storyboards                   |      | Context Sales 🔻                                             |          |                |         |                  |            |                  |          |
| 📄 Bookmarks<br>🖃 🚞 Global                   |      | Regional Chains > 🛞                                         |          |                |         |                  | _          | Cont             | ext Are  |
| Obemo Starting Point                        |      | By:Cust Name 70466 S. NEWBURG DIST. #                       | 715      |                | < → \ K | ey Accou         | unt        |                  |          |
| 🗉 🧧 Inventory Management                    |      | 1                                                           | /15      |                |         | ey Accou         | inc inc    |                  | _        |
| 🗉 📄 Asset Management                        |      | Modifiers: Calendar Days Filters:                           |          |                |         |                  |            | M                | etrics   |
| 🗄 🚞 MRO                                     | =    |                                                             | 4        |                | Units   |                  |            |                  | Pr 1     |
| 🗉 🧮 Finance                                 |      |                                                             |          |                |         |                  |            |                  |          |
| 🗄 🚞 Margin Variance                         |      | ,                                                           | This ∇   | Last           | Diff    | % Chg            | Mix (T)    | This             |          |
| 🕀 🦲 Forecasting                             |      | + 70466 S. NEWBURG DIST. # 715                              | 2,774    | 3,948          | -1,174  | -29.74           | 7.1        | \$7.63           | )        |
| Salient Pre-Sets                            |      | 155SS                                                       | 2.721    | 2.762          | -41     | -1.48            | 6.9        | \$7.69           | (§≡      |
|                                             | -11  | g                                                           | -,       |                |         |                  |            |                  |          |
|                                             |      | + 70208 OBECK INC.#5901                                     | 2,291    | 2,396          | -105    | -4.38            | 5.8        | \$7.27           | · ·      |
|                                             |      | 🛨 70469 S. NEWBURG DIST # 935                               | 2,095    | 2,934          | -839    | -28.60           | 5.3        | \$7.83           |          |
|                                             |      | + 70215 OBECK INC. # 831                                    | 2,019    | 4,790          | -2,771  | -57.85           | 5.1        | \$7.64           |          |
| 🗉 🥁 Chain Account Mgmt                      |      | 0                                                           | -/       |                |         |                  |            |                  |          |
| 표 🚞 Chain Account Mgmt<br>🖅 🚞 Cost to Serve |      |                                                             | 2 001    | E 016          |         |                  |            |                  |          |
|                                             |      | + 11904 VILLAGE NORTH # 07<br>+ 11901 VILLAGE NORTH CG/# 15 | 2,001    | 5,016          | -3,015  | -60.11           | 5.1<br>4.5 | \$7.87<br>\$8.16 |          |

# Getting Started in 6 easy steps

- Select the Time Frame
- 2 Choose the Context
- **3** Match an Analysis to Your Question
- 4 Insert the Corresponding Metrics
- **5** Save and Share Intelligence
- **6** Drill Down to Underlying Detail

Most managers have a specific business situation that they want to analyze or question deeper when they use SIM. By following these 6 logical steps, you will quickly and easily be able to engage the appropriate analysis, and find meaningful, actionable information. Then, save and share logical bookmarks with your colleagues.

**Important!** In addition to this Getting Started document, there is an extensive help section within SIM. Two ways to access it are:

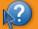

Click on the help pointer and select an item in question.

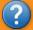

Click on the help icon to view the entire help document.

# **1** Select the Time Frame

Set the time period that relates to your question.

#### Click the date dialogue box.

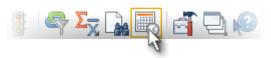

#### Date options vary slightly depending on which analysis you've chosen:

For example:

- Comparative—Identify totals for one or two time periods
- Trend—Identify trends for one time period
- Comparative Time Series—Compares two trends

### Set up your own customized time-frame to analyze.

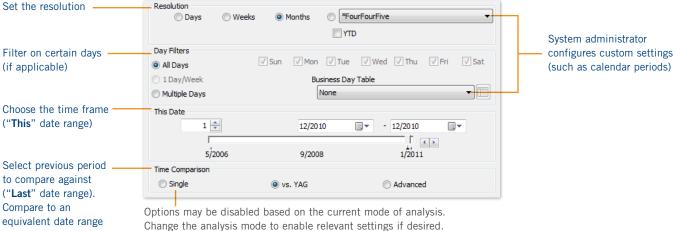

one year earlier (YAG) or any other dates (Advanced).

Incomplete month options

Select an option for incomplete months: On View menu, select Modifiers. In MTD/YTD Calculation Method section, select an option:

Tip: If these options are greved out, make sure you have the current month selected on the timeline.

| 😱 Full Month                                                                                                    | 👰 Calendar Days                                                                                                    | 👰 Weighted Days                                                                            |
|----------------------------------------------------------------------------------------------------|----------------------------------------------------------------------------------------------------|--------------------------------------------------------------------------------------------|
| Incomplete month vs.<br>complete month last<br>year—"gap" or "goal"<br>perspective. For<br>example, January 1–15<br>this year vs. full month<br>of January last year. | Compares same number<br>of days this year and last —<br>most precise "gain/loss" vs<br>last. For example, January<br>1–15 this year vs. January<br>1–15 last year. | Weighted days are customize<br>factors that must be set up l<br>your system administrator. |

# 2 Choose the Context

## Select how to group the data.

Let's start with the Comparative analysis for this lesson.

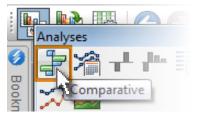

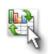

Use the Numbers/Graph Toggle if you are not already in a grid view

#### Pick your sub-groupings:

The By (1st By) shown below controls the groupings shown at the highest level. The 2nd By controls the sub-groupings that one would see next when expanding an item or drilling down. Additional levels of sub-groupings are available as you continue to expand, using the plus symbol on each row.

| 1 <sup>st</sup> By                 |               | Next B | y (2 <sup>nd</sup> By | / \ 3 <sup>rd</sup> | By∖4 <sup>th</sup> By | \ 5 <sup>th</sup> By    |         |
|------------------------------------|---------------|--------|-----------------------|---------------------|-----------------------|-------------------------|---------|
| 🕖 Comp ~ ME 1/2011 vs. YAG         |               |        |                       |                     |                       |                         |         |
| Context:                           |               |        |                       |                     |                       |                         |         |
| Context Sales                      | -             |        |                       |                     |                       | -                       |         |
| 🛞 Add to path 🛛 By:Region 🛚        | lorthWest A   | rea    | • • \                 | Sales R             | ep \ Key Ac           | count \ Pro             | od Name |
| Modifiers: Calendar Days           | Filters       |        |                       |                     |                       |                         |         |
|                                    | a -           |        | Units                 |                     |                       | <ul> <li>Net</li> </ul> | Price   |
|                                    | This $\nabla$ | Last   | Diff                  | % Chg               | Mix (T)               | This                    | Diff    |
| 🛨 SouthEast Area                   | 45,246        | 66,844 | -21,598               | -32.31              | 26.8                  | \$9.68                  | \$.49   |
| 🛨 SouthWest Area                   | 40,085        | 56,164 | -16,079               | -28.63              | 23.8                  | \$9.36                  | \$.48   |
| 🛨 East Area                        | 36,941        | 50,624 | -13,683               | -27.03              | 21.9                  | \$8.63                  | \$.27   |
| <ul> <li>NorthWest Area</li> </ul> | 32,800        | 52,182 | -19,382               | -37.14              | 19.4                  | \$9.98                  | \$1.01  |
| 🛨 Johnson, Louise                  | 14,302        | 22,262 | -7,960                | -35.76              | 43.6                  | \$9.65                  | \$.74   |
| 🛨 Markey, Ciro                     | 12,279        | 17,140 | -4,861                | -28.36              | 37.4                  | \$10.20                 | \$.80   |
| Allen, Chris                       | 3,354         | 9,540  | -6,186                | -64.84              | 10.2                  | \$8.79                  | \$1.53  |
| 🛨 Village North                    | 1,762         | 6,188  | -4,426                | -71.53              | 52.5                  | \$8.16                  | \$1.54  |
| 🛨 Miniers & Foodmart               | 1,521         | 2,832  | -1,311                | -46.29              | 45.3                  | \$9.63                  | \$.93   |
| 🛨 Faire Dist-North                 | 71            | 520    | -449                  | -86.35              | 2.1                   | \$6.72                  | (\$.53) |

#### To change the groupings and sub-groupings.

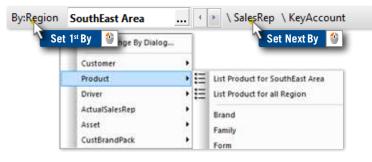

Tip: Right-click here to access options to hide "key tabs".

#### If key tabs are on

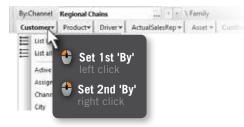

(Note: this was for version 4.8 and earlier)

## 2 Choose the Context (continued)

#### Choose the part of the business.

Narrow down on a subset of the data by adding a filter, drilling down, or using collections.

## Add filter:

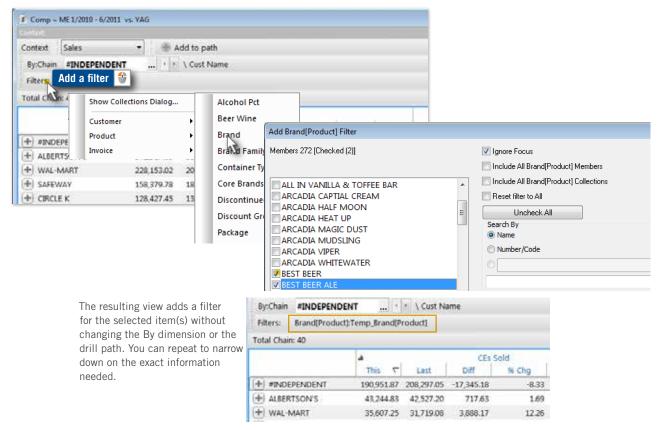

## Drill down:

Option 1: Drill down on a member of the current By.

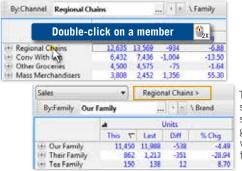

The "drilled" view shows data for the selected member grouped according to what was previously the 2nd By.

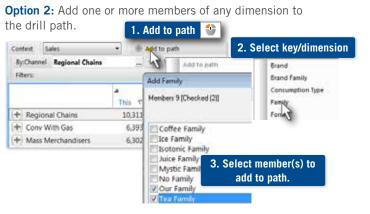

# 2 Choose the Context (continued)

## **Collections:** How to create your own filter (also see "Of These" on page 47)

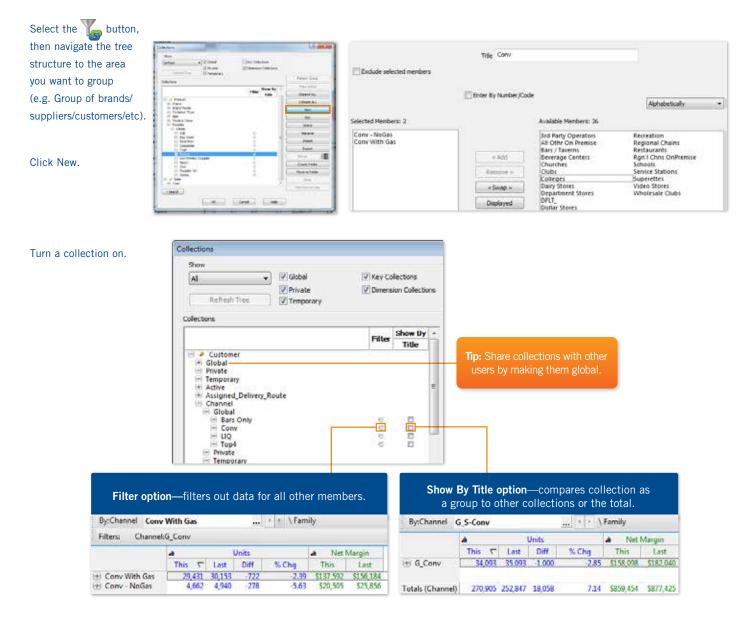

#### **Alternative Method**

Use the check pointer tool () to check the desired members and then click the options arrow and choose Save as Collection > Checked.

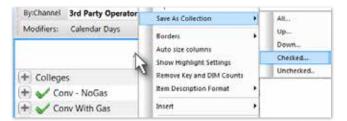

## 3 Pick an Analysis

Please refer to the examples section to identify which analysis to pick. This page will provide some related tips.

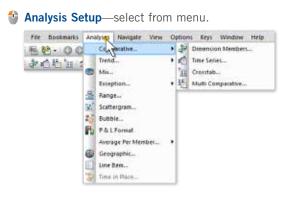

The menu option opens a setup dialog for the analysis.

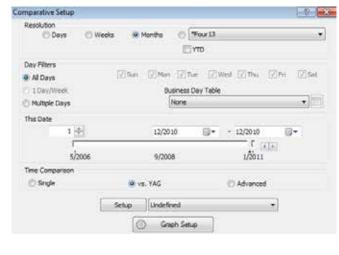

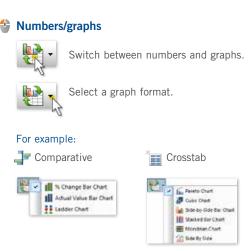

#### To see options for each analysis type

To see additional options in numbers views, place your cursor over the upper-left corner and click the arrow.

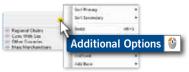

To see additional options in graphs, click the arrow in the upper-left corner.

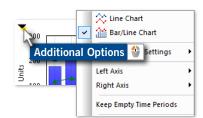

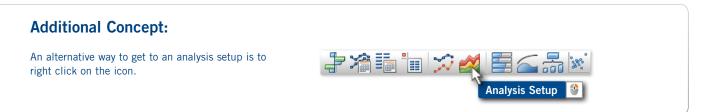

# **4** Insert Metrics

## Insert metrics (revenu, margin, units sold, etc.) in numbers views:

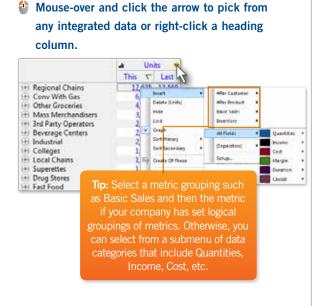

Show variance, mix and other computations

Select a Pointer Tool

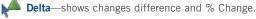

X Average—shows average value per period.

Mix—shows mix % versus the total.

After the pointer is engaged, click on a column to use it.
 Turn off pointer after use

|                   | 54       | les 🔶    |           |          |         |           |         |       |
|-------------------|----------|----------|-----------|----------|---------|-----------|---------|-------|
|                   | This     | LAR      |           |          |         |           |         |       |
| Obeck #37         | \$34,084 | \$26,708 |           |          | 1       | Sales     |         |       |
| Obeck #41         | \$21,075 | \$14,969 |           | 710      | Mis (T) | Last      | 7 80    | % Chg |
| Obeck #54         | \$51,586 | \$45,545 | 27        | \$21684  | 5.7     | \$26,708  | \$7,976 | 29.85 |
| Village North #12 | \$24,892 | \$19,007 | 841       | \$21.075 | 5.5     | \$\$4,900 | \$6,106 | 40.75 |
| Village North #33 | \$20,461 | \$14,761 | 454       | \$51,505 | \$3     | \$45,645  | \$5,941 | 13:00 |
| Obeck #45         | \$26,916 | \$21,354 | North #12 | \$24,092 | 4.1     | \$19,007  | \$5,065 | 30.90 |
| village North #17 | \$21,863 | \$18,405 | North #33 | \$20.461 |         | \$14,761  | 15,700  | 38.63 |
| Village North #14 | \$44,161 | \$38.841 |           | \$25.915 | 4.5     | \$71,354  | \$5,561 | 26.05 |
| Obeck #15         | \$17,442 | \$12.547 | Morth #17 | \$23,863 | 4.0     | \$18.405  | \$5,458 | 29.6/ |
| Vilage North #59  | \$50.864 | \$46,846 | North #14 | \$41,361 | 7.3     | \$38,841  | \$5,321 | 13.70 |
| mage motor = 39   | 200,004  | 540,540  | #15       | \$17,442 | 2.0     | \$12,547  | \$4,995 | 29.00 |
|                   |          | Wage     | North #50 | \$50,064 | 8.4     | \$46,846  | \$4,019 | 0.51  |
|                   |          | Obeck    | #57       | \$27,573 | 4.6     | \$23,965  | \$3,995 | 16.00 |
| before del        | ta       | Charle   | #00       | 412 240  | 5.5     | 406.541   | 83.645  | 13.45 |

after delta

# Additional Concepts: 5. If set you to I. Remove columns with the Delete pointer. 5. If set you to 2. To insert more than one metric, use Insert Some. Image: Concepts in the Delete pointer. Image: Concepts in the Delete pointer. Image: Concepts in the Dele

View  $\rightarrow$  Highlight Settings on the menu.

5. If set up by the Administrator, "Modifiers" allow you to change equivalent numerical views.

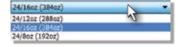

- 6. Unit/Total toggles between per unit and total values.
- 7. In some analyses (Stacked Trend, Multi Comparative-2, Geographic, etc.), click the Change button to change the data field.
  - 8. In key lists, you can also insert properties (name, address, etc.) and dimensions (channel, sales rep, etc.). See Advanced Concepts section.

## 4 Insert Metrics (continued)

**Select metrics in graphs:** The method for selecting metrics in graphs depends on the analysis type and graph format.

**Options menu:** In most graphs, you can click the arrow in the upper-left corner to open a menu with options for inserting or selecting the metric.

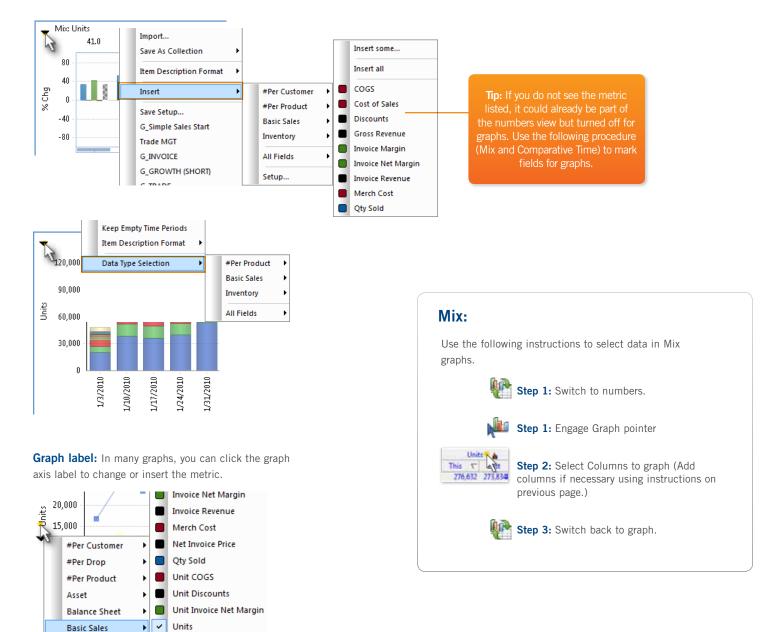

# 5 Save & Share Intelligence

Bookmarking, exporting, copying to clipboard, emailing, and printing are all methods that you can use to save and share intelligence. Also see "Storyboarding" and "Macros" in Advanced Concepts.

#### **Bookmarks**

#### Create a bookmark

**Step 1:** Configure the view that you want to save (choose analysis, choose context, set timeframe, etc.).

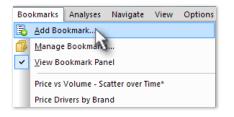

## Step 2: Add bookmark:

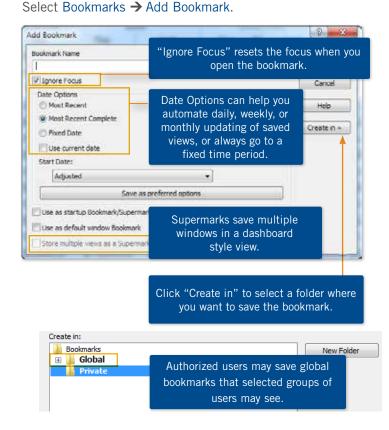

#### Edit a bookmark

You can change the date options for a bookmark at any time.

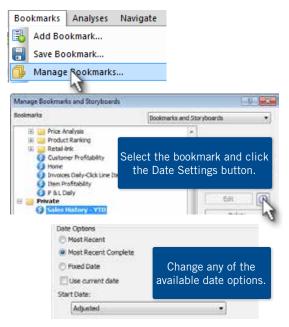

For any other bookmark edits (context, analysis type, format, etc.), you must open the original bookmark, make changes, and then resave the bookmark using the procedure to the left.

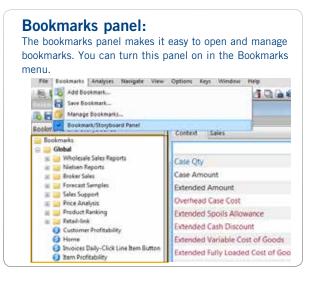

## 5 Save & Share Intelligence (continued)

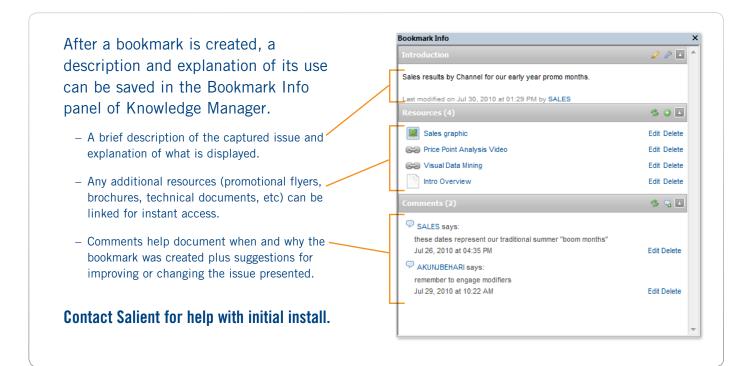

## Export

#### File → Save As

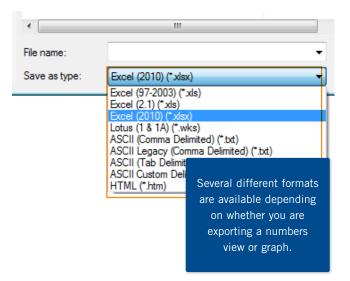

## Email

#### File → Send

| File | Bookmarks      | Analyses | Navigate | View | Options     | Key   |
|------|----------------|----------|----------|------|-------------|-------|
|      | Open Dataset   |          |          | 88 † | 1 🛚 🖉       | щ     |
|      | Open           |          |          | ņΧ   | Ø P&L       | . For |
|      | Save           |          | Ctrl+S   |      | Context:    |       |
|      | Save As        |          | Ctrl+A   | -    | Context     | . 1   |
|      | Send           |          | •        | 1    | Salient UXT |       |
| à    | Copy to Clipbo | ard      | Ctrl+C   |      | HTML        |       |
|      | Print          |          | Ctrl+P   |      | Excel       |       |
| Q    | Print Preview  |          |          |      | Excel 2010  |       |

# 6 Drill Down to Underlying Detail

# Investigate beyond charts & graphs into actionable details.

Survey Data for Categorical Outliers.
Expose Underlying Value Drivers.
Identify Root Cause Behaviors.
Refine, Adjust, and Execute Based on Findings.

View the results within Salient and repeat the process.

#### Sample "Investigate" Use Case

**Step 1:** This example view identifies customer performance based on price and volume.

**Step 2:** Most of the customers buy along the familiar curve of high quantity, lower price and low quantity, high price. Some; however, do not...

**Step 3:** Who are they? Rubberband to get a list of the outliers, including the price they get by volume sold.

#### Who sold to these accounts?

**Step 4:** A manager can now contact the Sales Rep to see why these customers are getting such aggressive pricing given their low volume.

**Step 5:** Drill in on a single customer and view results over time. Correlate changes in price with volume and margin.

**Step 6:** Compare volume, price and margins before, during, and after a discount event to improve promotional performance.

With the information in hand, the sales rep can make the necessary adjustments and keep track of results with the Salient solution.

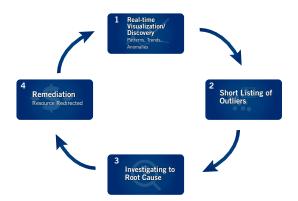

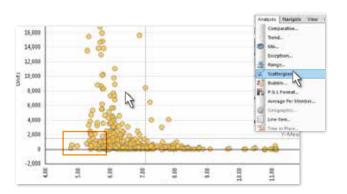

|       | Rank: | CustName                       | Net Price         | Units T | SalesRep        |
|-------|-------|--------------------------------|-------------------|---------|-----------------|
| 10463 | 1     | STATLER HOTEL / TERRECE REST   | \$5.48            | 2,302   | Saxton, Tom     |
| 09674 | 2     | SKERPON'S BEVERAGE             | \$5.64            | 2,041   | Pence, Thomas   |
| 80160 | 3     | PICNIC PIZZA                   | \$5.18            | 1,439   | TS-Ferkel       |
| 02569 |       | SCHOELEKOLF A THIN SERVICENT   | 62.91             | 1,222   | Office-Lasoski  |
| 02427 | 5     | CARMELLAS 1/4 F drill down     | € <sub>2X</sub> s | \$72    | Pence, Thomas   |
| 05055 | 6     | HARDINGE DINNI WATER SWITCHING | 2416              | 745     | Office-Ferkel   |
| 02667 | 7     | MOAKLEY HOUSE                  | \$5.76            | 692     | Office-Lasoski  |
| 02506 | 8     | COHOCTON SPORTS BOOSTER'S CLU  | \$5.56            | 658     | Johnson: Louise |

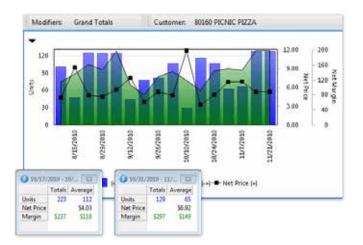

**Bookmark Building Segmentation and Measurement Basics** 

# MTD or YTD vs YAG

Identify gains & losses for MTD or YTD vs. Year Ago (YAG) or budget comparing multiple metrics and any business segment sub-groupings.

| MTD or YTD                    | Multiple Metrics |        |             |                |         |  |  |  |  |  |
|-------------------------------|------------------|--------|-------------|----------------|---------|--|--|--|--|--|
| Comparisions                  | MTD or YTD       | vs YAG | Mix/of Tota | al vs Budget/F | orecast |  |  |  |  |  |
| Segments with<br>sub-grouping |                  |        |             |                |         |  |  |  |  |  |
|                               |                  |        |             |                |         |  |  |  |  |  |

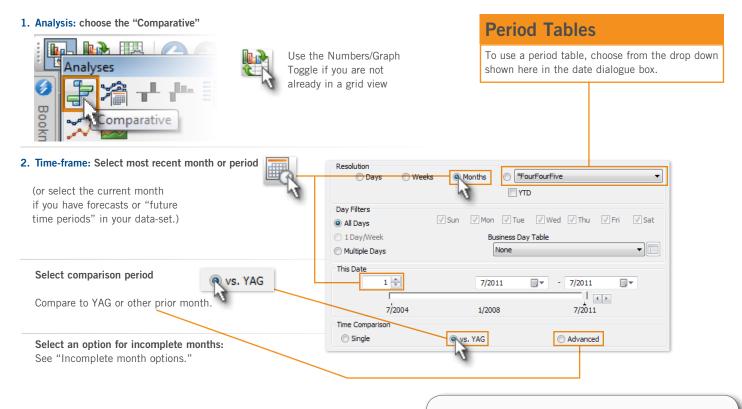

3. Context: Select any sub-groupings of business segments \*Optionally apply any filters. See the page called "Choose the Context"

| By:Region | South              | East Area    |   |   | 🔹 🕨 🔪 SalesRep 🛝 Key            | yAccount |
|-----------|--------------------|--------------|---|---|---------------------------------|----------|
| Set Set   | 1 <sup>st</sup> By | ge By Dialog |   |   | Set Nex                         | t By 🔮   |
|           | Cust               | omer         | • | 1 |                                 | _        |
|           | Prod               | uct          | • | Ξ | List Product for SouthEast Area |          |
|           | Drive              | r            | • | Ħ | List Product for all Region     |          |
|           | Actu               | alSalesRep   | • |   | Brand                           |          |
|           | Asse               | e            | • |   | Family                          |          |
|           | Cust               | BrandPack    | • |   | Form                            |          |

## Incomplete month options

Select an option for incomplete months: View > Modifiers > MTD/YTD Calculation Method

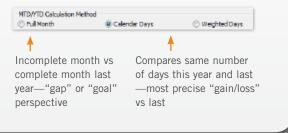

#### 4. Metrics: Insert and / or delete

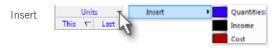

Hover on any column heading then right click, or click on the arrow that appears on hover and choose "Insert" to add metrics.

Budget/forecast: same as Inserting metrics above

#### 5. Add variance, mix, budgets:

Activate the pointer tool shown by clicking once on the icon and then on the heading to perform the math. Then, click the same icon to deselect.

#### % Change and Difference

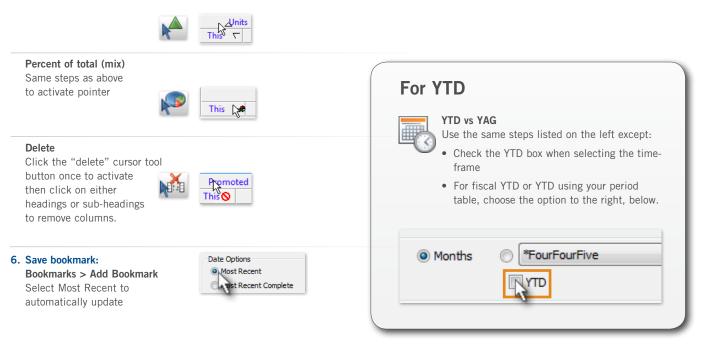

## **Date Comparison Notes:**

Our suggested method provides the most automated way to update MTD/YTD bookmarks over time. If you require a comparison of exactly the same number of "days with sales," other options are available such as:

- Add a "count" field to identify the number of days with sales for each period to see if there was one or two more business days this month compared to YAG.
- The date dialog box provides a "days" resolution that lets you pick any start and end date with an Advanced time comparison; however, it must be updated each time you view the bookmark.

#### Bookmark Building 101 Segmentation and Measurement Basics

# MTD and YTD vs YAG

Identify gains & losses for both MTD and YTD comparing one measure and any business segment sub-grouping.

| Any 1 Metric                | Month 1 | to Date | Year to | Date |  |
|-----------------------------|---------|---------|---------|------|--|
|                             | This    | Last    | Diff    | %Chg |  |
| Segments w/<br>sub-grouping |         |         |         |      |  |

| 1. Analysis: Choose the Multi Comparative-2                                                                                                |                                                                                                    | Period Tables                                                                                                    |
|----------------------------------------------------------------------------------------------------|----------------------------------------------------------------------------------------------------|----------------------------------------------------------------------------------------------------|
| Analyses                                                                                                    | Select the<br>Numbers View                                                                          | To use a period table, choose from the drop down shown here in the date dialogue box.                                                                                                    |
| Mili Comparative-2                                                                                                    | If this button is greyed out<br>you may need to turn off<br>multi-analysis by clicking<br>this icon | MultiView Off                                                                                                    |
| 2. Time-frame: Select most recent month<br>Select an option for incomplete months:<br>See "Incomplete month options."                      |                                                                                                    | Months     FourFourFive                                                                                                    |
| 3. Context: Select any sub-groupings of business segments<br>*Optionally apply any filters. See the section called<br>"Choose the Context" | By Supergeor ROCHESTER                                                                              | A CONTRACT OF A CONTRACT OF A |

#### 4. Select Metric: Click upper-left box

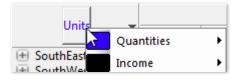

#### 5. Variance, Mix, Budgets:

This preset does not support mix or budgets. All columns are "pre-set" for ease of use. See the next lesson to customize columns.

#### 6. Save Bookmark:

Bookmarks > Add Bookmark Select Most Recent

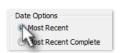

If you choose "Most Recent Complete", the numbers will be based on Last Month  $\operatorname{End}\nolimits.$ 

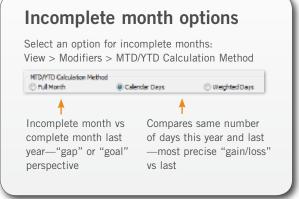

#### Salient Interactive Miner 6.x: Training Guide 15

**Bookmark Building 101 Segmentation and Measurement Basics** 

## MTD and YTD vs YAG (Multiple Metrics)

Identify Gains & losses for both MTD and YTD comparing multiple metrics and any business segment sub-grouping.

| Any # Metrics              | Month to Date<br>Any Number of Metrics | Year to Date<br>Any Number of Metrics |  |  |  |
|----------------------------|----------------------------------------|---------------------------------------|--|--|--|
| Segments w/<br>Subgrouping |                                        |                                       |  |  |  |

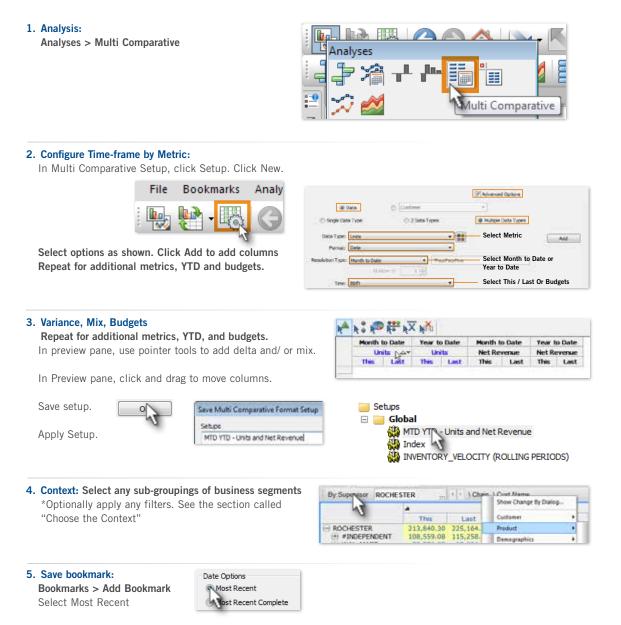

Tracking Performance Over Time, Trend Analysis

# Trend any one "thing" with multiple metrics, "cause and effect"

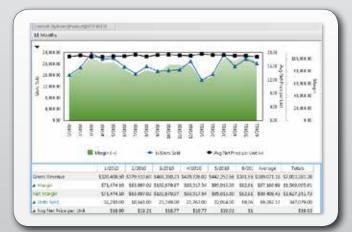

汶 Line Chart

🏠 Bar/Line Chart

v

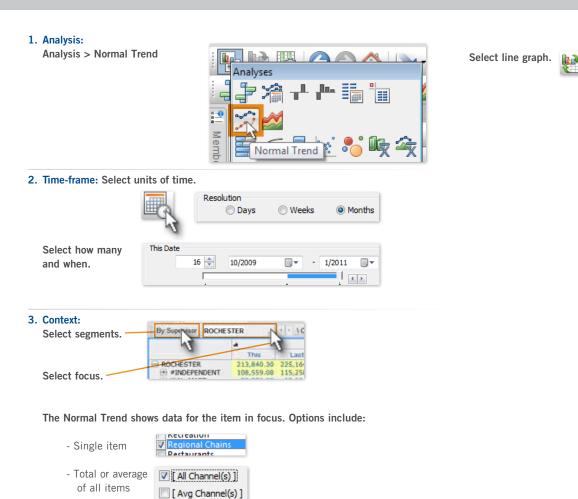

\*Optionally, apply any filters.

#### 4. Metrics:

Click axis label to open dialog.

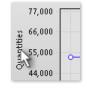

In Data Type Selection dialog, select all of the metrics to display. (In the next dialog, you will be able to assign metrics to axes.)

- Select the data family (e.g., volume, total currency, etc.) of the metric(s).
- Check the boxes of the metrics.
- Repeat until you have checked the boxes of all metrics to display.
- Click Next when you are finished selecing metrics.

In the Axes Selection dialog, select "where" you want to graph each family or single metric.

- Clear the Automatically Select Axes box.
- Drag and drop the available data family and/or single metric to the desired axis. Only metrics and associated families that you selected in the previous dialog are available. Click **Back** to add metrics.

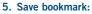

Bookmarks > Add Bookmark Select Most Recent or Most Recent Complete option to update automatically.

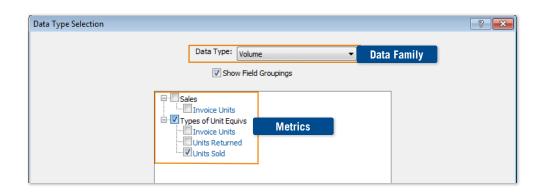

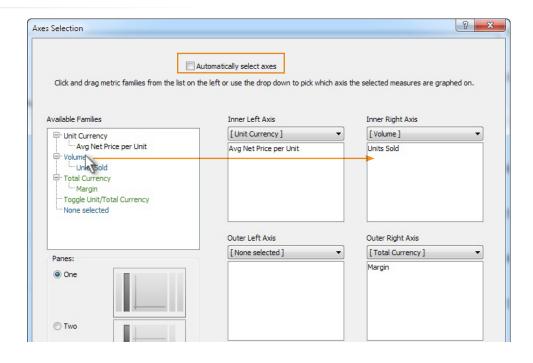

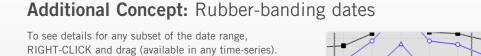

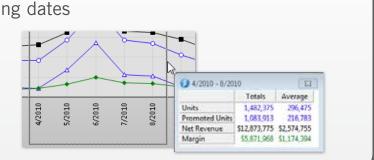

Tracking Performance Over Time, Trend Analysis

# Trend multiple "things"

Identify performance trends for all members within any business segment.

#### **Comparison trend**

| •                |         |                  |        |        | 9      | in ded Ø | and Merris | -      |              |        |         |          |      |
|------------------|---------|------------------|--------|--------|--------|----------|------------|--------|--------------|--------|---------|----------|------|
| +00              |         | 1                |        | -      |        |          |            |        |              |        |         |          |      |
| 3 1000<br>3 1000 | 1       | 10-              |        |        | -      |          | -          |        | -            | -      |         |          |      |
| 2,019            | 1       | -                | -      | -      |        | 1        | -          | -      | -            |        | 1       | -        |      |
|                  | 0.000   | -                | traine | 10000  | 10000  | anne     | IDVMIT     | TOUR - | 105000       | diama  | 100/001 | interest |      |
|                  | -       | Dar Celle        |        | Owner  | -      | the fee  | in -       | - 1    | 0 cm = 4     | -      |         |          |      |
|                  | Units   |                  | 1/3    | 2010   | 1/10/7 | 918      | 1/17/2001  | 1      | 194/2010     | Averag | pe 1    | letala.  | 12   |
| + 10             | kr Coli | 6                |        | 20.682 | 34     | 873.8    | 36.4       | 8      | 40,362       | 27,8   | H.      | 314.7    | 29.  |
| + 10             | ka Neo  | 0                |        | 6.964  | 3      | 3,549    | 11.4       | 80     | 13,174       | 34.0   | 24      | 121,4    | 87   |
| + / 0            | kr Diet | Cola             |        | 6.187  | 1      | 1,566    | 12,485     |        | 12.004 8.944 |        | 4       | 107.3    | 29   |
| + 10             | 490     | F Culta          |        | 1,995  |        | 6.078    | 2.60       | 56     | 5.870        | 3,8    | 41      | 34.0     | es   |
| · ·              | 1.0     | And and a second | 1.00   |        |        |          |            |        |              | 6      |         |          |      |
| Ch.              | ecked ( | 4                |        | 15,708 |        | t,455    | .66.33     | 26     | 40,230       | 42,50  | 03      | 507,6    | 28   |
|                  | thes (  | 740              |        | 12.571 | 2      | 1,364    | 21.74      | 45     | 24,586       | 18.2   | 17      | 218.6    | 08   |
|                  | Totals  |                  |        | 48,729 |        | 1683     | 81.81      | 12 .   | 15.040       | 18,0   | 13      | \$16,2   | 69 C |

#### Individual trends "side-by-side" for comparison

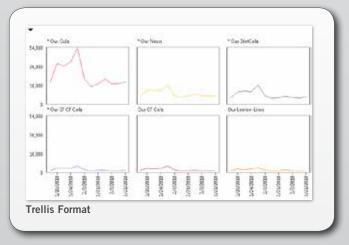

Trend of individual segments "stacked" to show totals over time

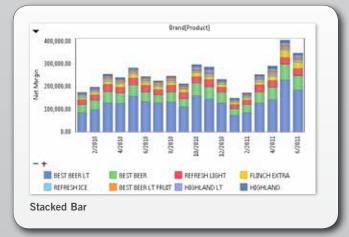

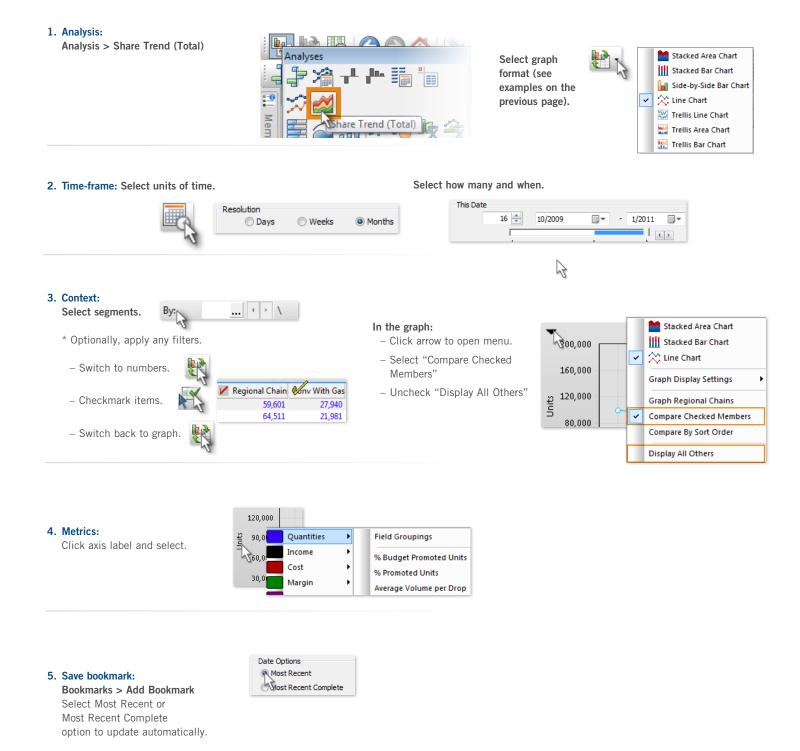

Tracking Performance Over Time, Trend Analysis

# Rolling 12-month vs. YAG bar/line chart

Find when high growth or performance challenges occur vs the past or forecast

| 18 Marths       |      |      |        |              |     |              |            |       |      |      |      |       |                      |      |                         |       |         |     |      |
|-----------------|------|------|--------|--------------|-----|--------------|------------|-------|------|------|------|-------|----------------------|------|-------------------------|-------|---------|-----|------|
| ÷               |      |      |        |              |     |              |            |       |      |      |      |       |                      |      |                         |       |         |     |      |
| distant of      |      |      |        |              |     |              |            |       |      |      |      |       |                      |      |                         |       |         | -   | 1    |
| 120300.00       |      |      |        |              |     |              |            |       |      | _    |      |       |                      |      |                         | _     |         |     |      |
|                 |      | - 5  | 2      | 100          |     | -            |            |       |      |      |      |       |                      |      | 100-                    |       |         | ۰   |      |
|                 | •    | 1    |        |              |     |              |            |       |      |      |      |       | 1                    |      | 1                       | T     |         |     |      |
| a arrest        | 2    |      |        |              |     |              |            |       |      |      |      |       | -                    |      |                         |       |         |     |      |
| 10.000.00       |      |      |        |              |     |              |            |       |      |      |      |       |                      |      |                         |       |         |     |      |
|                 |      |      |        |              |     |              |            |       |      |      |      |       |                      |      |                         |       |         |     |      |
| 108             | -    | -    | -      |              | -   |              |            |       |      | -    |      | -     | 14                   |      | -                       | -     | -       | -   |      |
|                 | 100  | -    | -      | 1            | 100 | 100          | ini.       | 11    | 1111 | N IN | 1    | 1010  | THE                  | He h | Ŧ.                      | 110   | Ŧ       | ŧ   |      |
|                 |      |      |        |              |     | 19 J.        |            |       |      |      |      |       |                      |      |                         |       |         |     |      |
|                 |      |      |        |              |     |              | sizeiz - s | in H  | * 18 | Ρ.   |      |       |                      |      |                         |       |         |     |      |
|                 |      |      |        |              |     |              | 1998       |       |      |      |      |       |                      |      | . April                 | har y | P       |     | . 15 |
| Contract of the | 2027 |      |        | int          |     | Diff         | - 10       | 7.40  |      | 42   | MUD  |       | 194                  | -    | last                    |       | 218     |     | -11  |
| 200814.2        |      |      | 175.00 | 20,000       |     | 17/500       |            | 18.82 |      | 10   | 44   |       | 2.177.80<br>a.735.43 |      | 98,3490,66<br>86,371,29 |       |         |     |      |
| 20045 vs. 2     |      |      | 04.00  | 21.04        |     | LIND         |            | 141   |      | 4.3  | 14   |       | 0.000.00             |      | 11.0044                 |       |         |     |      |
| 4,000 4         | 2001 | 123  | 0100   | 8010         | 00  | -2811.00     |            | 122   |      | 44   | - 64 | 11    | 0,962.79             | #    | 11.962.54               | - 0   | 1100.01 | k - |      |
| 1,0013 15.1     | 2005 | 1.84 | esin   | 10,548       | 30  | 401.00       |            | 844   |      | **   | 4.2  | 10    | 0,071.00             | 1    | (1.12) N                |       | EUH1.2  | 6   |      |
|                 | -    | -++  |        |              | 2   | A set of the |            | +-11  |      |      |      |       | the second           | -15  |                         |       | -       |     | . 1  |
| Autop           |      | 10   | 10.00  | <b>Books</b> | 14  | 1.140.05     |            |       |      | 3.6  | .54  | . 810 | ALDER IN             |      | 95 172 42               |       | 0.0010  |     |      |

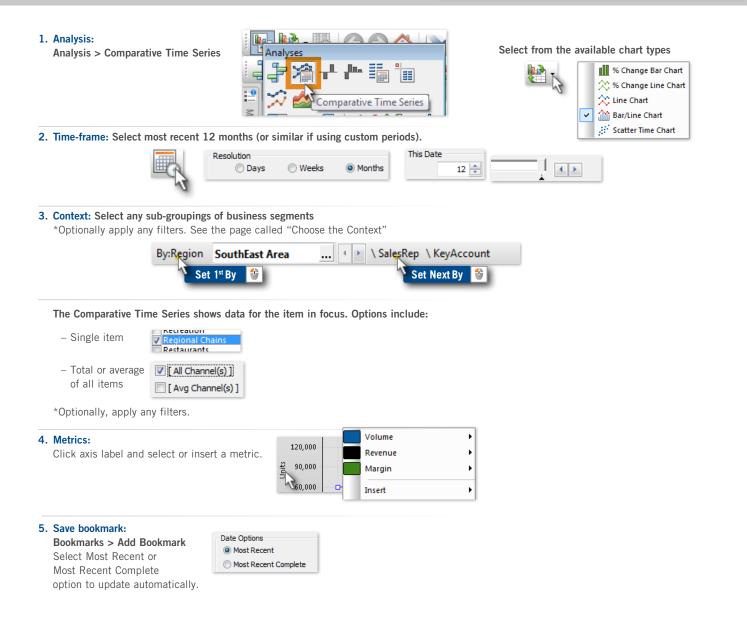

#### **Exception Analysis**

# **User-Defined Exceptions**

**Set any performance-based criteria such as:** % Distribution by Brand, Channel, Rep, etc. *who did and did not buy within any business segments.* 

| b                  | ception Test<br>Accumulate By: | Customer | •      |
|--------------------|--------------------------------|----------|--------|
|                    | © Single                       | Multiple |        |
|                    | una taki ne p                  |          | e AND  |
| ception Test Setup |                                | E X      |        |
| Data Type:         | Net Hargin \$                  | - 22     | Edit   |
| Test Type:         | Volue                          | +        | Osieta |
| 0-01-<br>0Rato     | 0> 0>-                         |          |        |
|                    | e Outside                      | Ø        | E      |
| -                  |                                |          |        |
| - ox               | Canoel                         | Heb      |        |

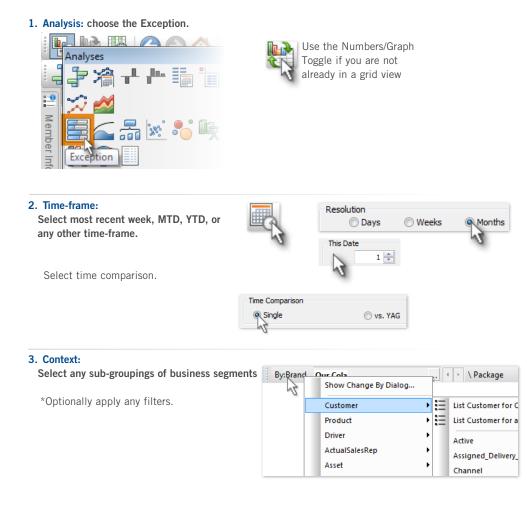

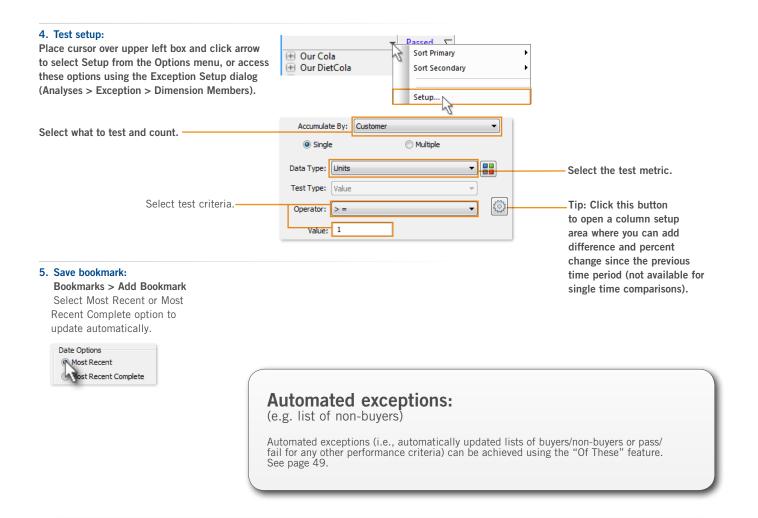

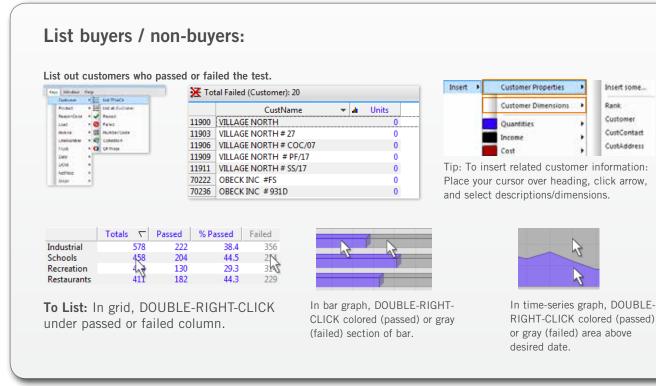

#### **Exception Analysis**

1. Analysis: choose the Exception.

# **Distribution Gap Analysis**

*Identify "gap" in distribution by listing out products or customers who passed or failed a test based on your criteria.* 

| Industriai      |       |                                                                                                    |               |
|-----------------|-------|----------------------------------------------------------------------------------------------------|---------------|
| Fast Food       | 1     |                                                                                                    |               |
| Schools         |       | and the second second se |               |
| Restaurants     | 1     |                                                                                                    |               |
| Other Graceries |       | CustName                                                                                                    | SalesRep      |
|                 | 00073 | BETTER BARGAINS                                                                                                    | Pence, Thomas |
|                 | 00074 | BETTER BARGAINS # 7721                                                                                                    | TS-Kinser     |
|                 | 00075 | BETTER BARGAINS # 8596                                                                                                    | TS-Kinser     |
|                 | 00076 | BETTER BARGAINS # 3966                                                                                                    | Gordon, Pat   |
|                 | 00078 | BETTER BARGAINS # 9836                                                                                                    | TS-Lasoski    |
|                 | 00079 | BETTER BARGAINS # 4696                                                                                                    | TS-Lasoski    |
|                 | 00080 | ADVANCE SYSTEMS ID, CO                                                                                                    | TS-Lasoski    |

Passed T % Passed Failed % Failed

| I. Analysis: choose the Exception.                                               | Use the Numbers/Graph<br>Toggle if you are not<br>already in a grid view                                                                                                    | Our Cala     Our Cala     Our DietCola     Our Neon     Our Lemon-Lime     Our Lemon-Lime     Our Ser Root Beer     Our SF CF Cola     Ginger Ale     Average | 2,064<br>1,740<br>1,428<br>1,350<br>9,19<br>655<br>630<br>628<br>1,76 | 35.3         1.777         64.7           29.6         4.101         70.2           24.4         4.413         75.6           23.1         4.421         70.9           16.1         4.902         61.9           11.2         5.106         62.8           10.8         5.211         69.2           3.0         5.665         97.0 |
|----------------------------------------------------------------------------------|----------------------------------------------------------------------------------------------------|----------------------------------------------------------------------------------------------------|-----------------------------------------------------------------------|----------------------------------------------------------------------------------------------------|
| 2. Time-frame:<br>Select most recent week, MTD, YTD, or<br>any other time-frame. | Resolution<br>© Days © Weeks<br>This Date<br>1 ਦ                                                                                                    | Months                                                                                                    |                                                                       |                                                                                                    |
| Select time comparison.                                                          |                                                                                                    |                                                                                                    |                                                                       |                                                                                                    |
|                                                                                  | Time Comparison Single Vs. YAG                                                                                                    |                                                                                                    |                                                                       |                                                                                                    |
| 3. Context:                                                                      |                                                                                                    |                                                                                                    |                                                                       |                                                                                                    |
| Select any sub-groupings of business segn                                        | Change Du Distan                                                                                                    | ackage                                                                                                    |                                                                       |                                                                                                    |
| *Optionally apply any filters.                                                   | Customer Elist Cus                                                                                                    | tomer for C<br>tomer for a                                                                                                    |                                                                       |                                                                                                    |
| 4. Test Setup: Click arrow in upper-left corn                                    | er and select Setup.                                                                                                    |                                                                                                    |                                                                       |                                                                                                    |
| Select test settings in dialog<br>(See Step 4 of User Defined Exceptions,        | Page 25).                                                                                                    |                                                                                                    |                                                                       |                                                                                                    |
|                                                                                  | n the gray area to list failing customers within the colored area to list passing customers.                                                                                                    |                                                                                                    |                                                                       |                                                                                                    |
| or choose from the Keys menu                                                     | Window Help<br>Curtoner  Curtoner  Curt |                                                                                                    |                                                                       |                                                                                                    |
| 6. Save bookmark                                                                 | The Conception of These Conception of These Co    |                                                                                                    |                                                                       |                                                                                                    |

NetPrice Shops :

#### **Exception Analysis**

# New Product Intro / Penetration Over Time

Trend number of customers who pass and fail (i.e. buyers and non-buyers) over time. Identify product life-cycle, rate of introduction, market reaction to new products and customized penetration test results based on your own criteria.

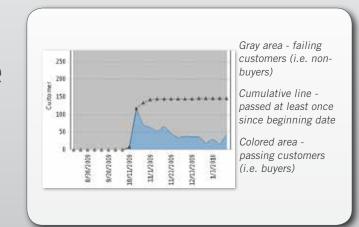

| 1. Analysis: Choose the Exception Time Series.                                                                                                    |                                                                             |                                                                                                    |
|----------------------------------------------------------------------------------------------------|-----------------------------------------------------------------------------|----------------------------------------------------------------------------------------------------|
| Member Info                                                                                                    | Use the Numbers/Grid<br>toggle to switch to<br>graph view.                  | Advanced test criteria:<br>Previous examples use the basic test of<br>customers with Sales Units greater than or equal<br>to 1. Easily customize the test.                                                      |
| 2. Time-frame:<br>Select units of time.<br>Select how many and when.<br>This Date<br>16 10/2000                                                              |                                                                             | •••••••••••••••••••••••••••••                                                                                                    |
| 3. Context: Select segments. By:Channel Conv Mith Gae Show Change Customer Product Driver ActualSalesRe Select focus. By:Channel Conv With Gas               | List Conv With Gas                                                          | Select Setup.<br>Accendent for Destance<br>What to test<br>(e.g. customers or<br>products)<br>Set single<br>or multiple<br>criteria.<br>Options include >=,<br><=, =, not equal to (!<br>=), inside range, etc. |
| <ul> <li>4. Test setup: Click arrow in upper-left corner and select Select test settings in dialog (same as previous).</li> <li>5. Save bookmark:</li> </ul> | Setup.<br>Graph Display Settings<br>Keep Empty Time Periods<br>Setup<br>250 | Multiple criteria:                                                                                                    |
| Bookmarks > Add Bookmark<br>Select Most Recent                                                                                                    |                                                                             | Define multiple criteria that customers, products,<br>etc., must pass. Specify that they must pass all<br>criteria (AND) or at least one (OR).                                                                  |

#### 1. Analysis: Choose the Exception Time Series.

#### **Scattergram Analysis**

# **Scattergram Analysis**

Determine outliers at a summary business segment level (channels, sales representatives, brands, etc.)

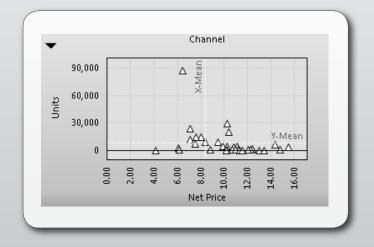

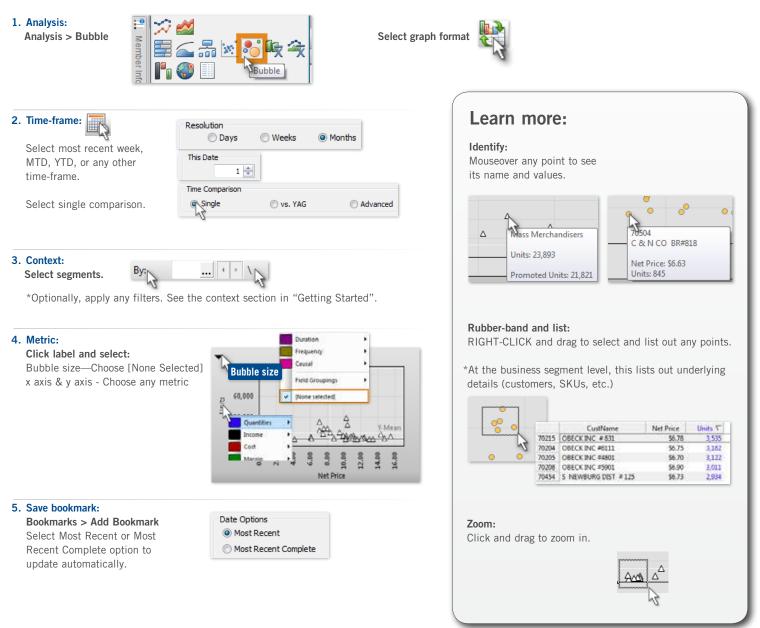

#### **Scattergram Analysis**

# Simple Scattergram

Determine outliers at the lowest level of detail (SKU, customer, etc.)

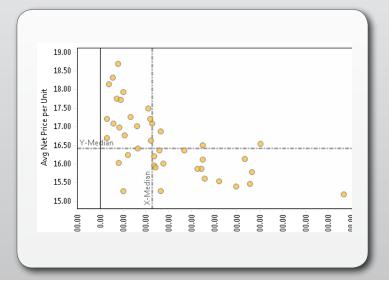

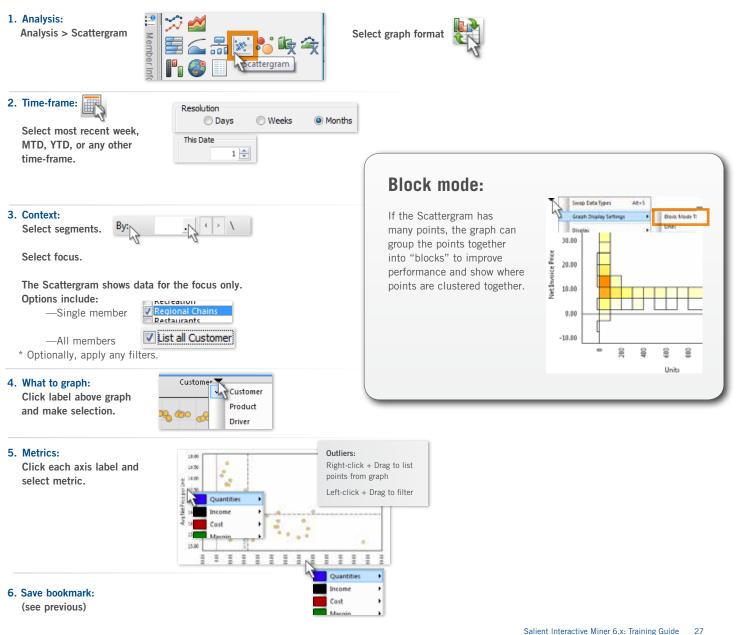

#### **Scattergram Analysis**

## Enhanced Scattergram

"Color and shape" by secondary segment or third metric for added intelligence

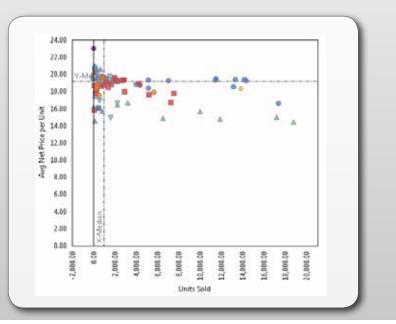

#### Same as simple Scattergram plus:

For a secondary segment (e.g., Channel), click arrow in upper-left corner and select the Map Dim option and then the desired business segment.

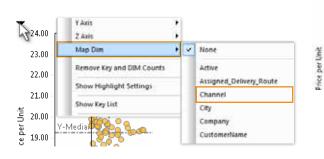

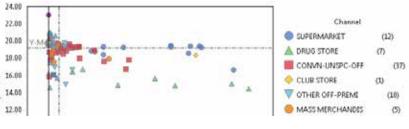

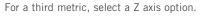

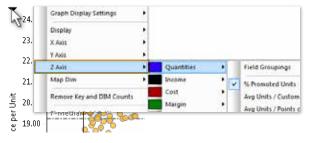

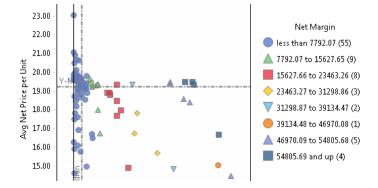

## Crosstab

Identify performance for any metric within any two business segments

#### Example:

- Brand sales by Sales Rep
- Supplier sales by Region
- Chain Account sales by Product Category
- Customer list by related group of SKU's

| Any 1 Metric | Segment 2 |   |
|--------------|-----------|---|
| Segment 1    |           |   |
|              |           |   |
|              |           | + |
|              |           |   |
|              |           | + |
|              |           |   |
|              |           | - |

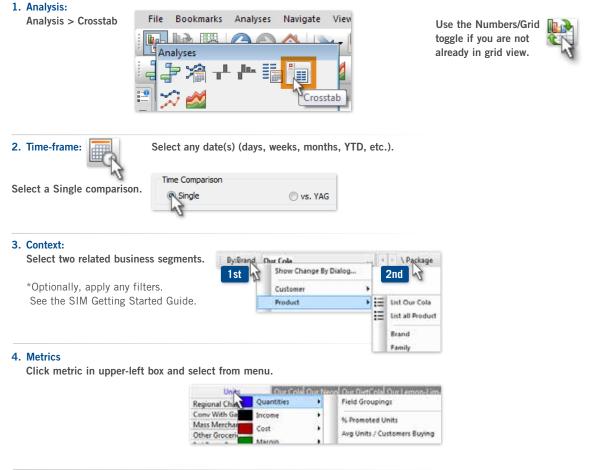

#### 5. Save bookmark: Bookmarks > Add Bookmark

Select Most Recent or Most Recent Complete option to update automatically.

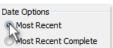

## Crosstab

## Identify performance for any two metrics within any two business segments

**Note:** for sub-grouping and more advanced comparison; consider the same intelligence that the "Comparative Dim Member" analysis provides

| Any 2 Metrics | Segment<br>Measure 1 | Measure 1 | Measure 2 |
|---------------|----------------------|-----------|-----------|
| Segment 1     |                      |           |           |
|               |                      |           |           |
|               |                      |           |           |
|               |                      |           |           |
|               |                      |           |           |
|               |                      |           |           |

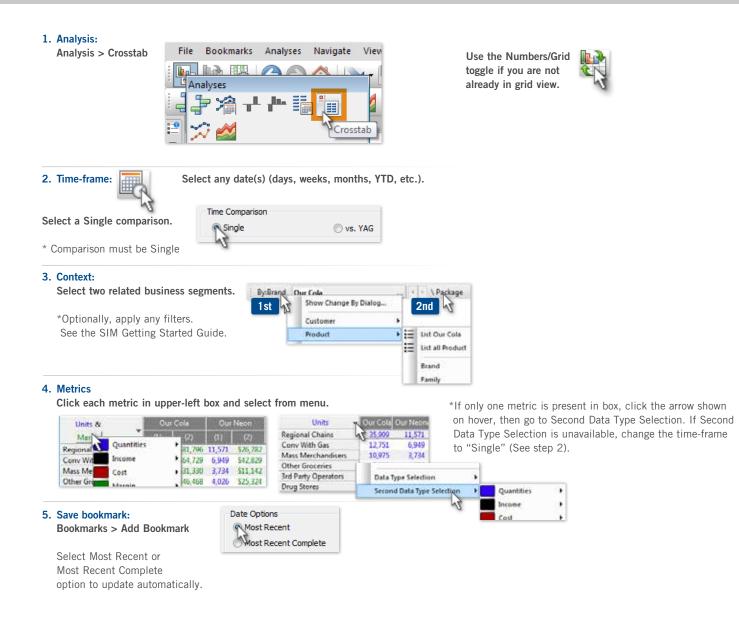

## Crosstab Variance vs. YAG

Identify gains & losses vs year ago for any metric within any two segments.

| Any 1 Metric | Segn | nent 2 |      |      |      |      |
|--------------|------|--------|------|------|------|------|
| vs YAG       | Diff | %Chg   | Diff | %Chg | Diff | %Chg |
| Segment 1    |      |        |      |      |      |      |
|              |      |        |      |      |      |      |
|              |      |        |      |      |      |      |
|              |      |        |      |      |      |      |
|              |      |        |      |      |      |      |
|              |      |        |      |      |      |      |
|              |      |        |      |      |      |      |
|              |      |        |      |      |      |      |

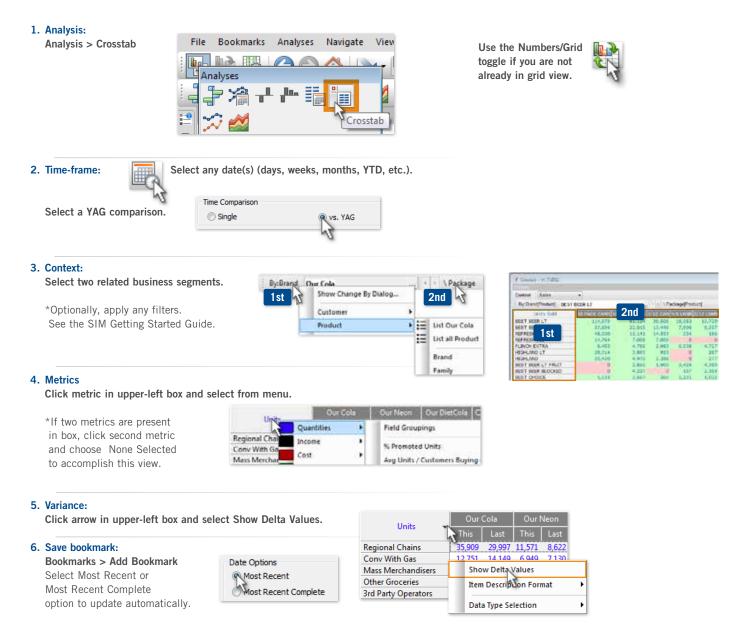

# Deltamap

Visually identify gains & losses vs year ago for any metric within any two segments. Also compare share for each area to focus on what's important.

|                   | Regi             | onal Chains                            | [18.39]    |                            | Conv With G       | 6 [·2   | Mass Me           | rchan            |
|-------------------|------------------|----------------------------------------|------------|----------------------------|-------------------|---------|-------------------|------------------|
|                   | lu Colli<br>1974 |                                        |            | Hon DUKDIEICON             | Our Co<br>-9.88   |         | -0160<br>221      |                  |
|                   | 19.74            |                                        | - 14.      |                            | Our Neon<br>-2.54 | Cur     | e)ii (4)<br>45:57 | 915 (1)<br>39368 |
| urte Dir<br>1779  |                  | 500 - 50 - 50 - 50 - 50 - 50 - 50 - 50 | GL.        | (http://azz.tila)<br>10.00 | Mix less th       | in 11.) | oir.              | ion.             |
| Other Groceri     | es [-2.53]       | Brd Party                              | Opera_     |                            |                   | Indust  |                   | perett           |
| Our Cola<br>-2.32 | Our<br>-303      |                                        | 0,<br>1955 | Our Cola<br>-11.29         | 1105              | Our D   |                   | er Cela          |
| our DietC.        |                  | City Direct                            | -          | Our Diet.                  | baron -           | M       | stic              |                  |

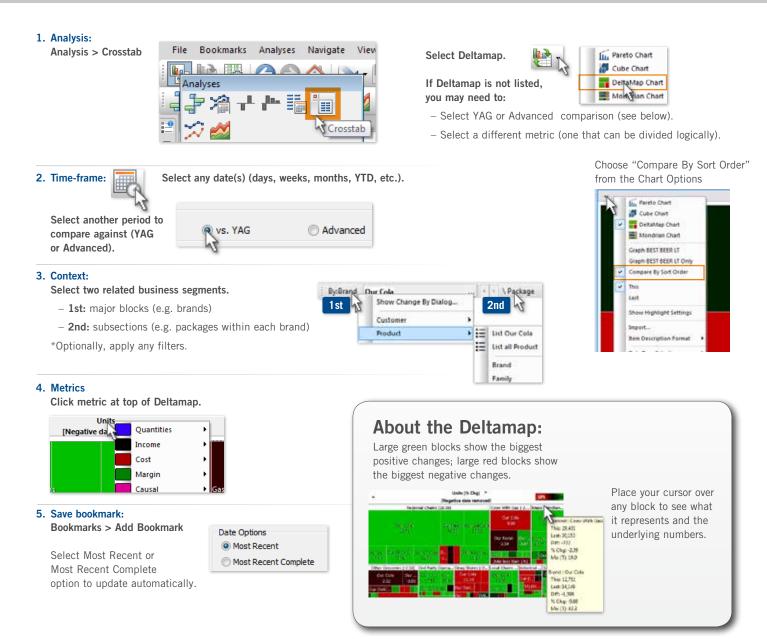

**Profit and Loss Analysis** 

# P&L Format, for any one part of the business at a time

List many metrics vertically, for a consolidated scorecard for any segment.

| YTD         YAG           Segment 1 | Any Metrics | MTD or | YAG | Diff vs<br>YAG | % Chg |  |
|-------------------------------------|-------------|--------|-----|----------------|-------|--|
|                                     |             | YTD    |     | YAG            |       |  |
|                                     |             |        |     |                |       |  |
|                                     |             |        |     |                |       |  |
|                                     |             |        |     |                |       |  |

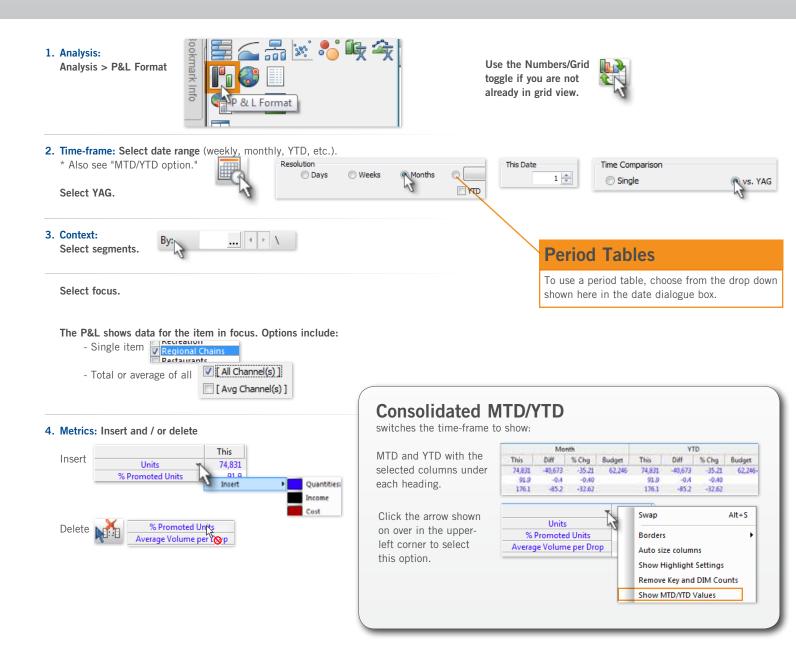

#### 5. Columns: (This, Last Diff, % Change, Budget, etc.)

Click arrow in column heading or right-click and choose Insert.

| This 🛒        | Last          |   | <br>   |
|---------------|---------------|---|--------|
| 74,831        | Insert        | ► | Budget |
| 91.9<br>176.1 | Delete (This) |   | % Chg  |
| 170.1 -       |               |   | Diff   |

Use the Delta Pointer Cursor Tool to add Diff/% Change vs Budgets

Click once to activate then click the field headings based on the logical "order of operations."

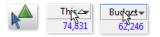

#### 6. Save bookmark:

Bookmarks > Add Bookmark Select Most Recent or Most Recent Complete option to update automatically.

| Date Options         | ł |
|----------------------|---|
| Most Recent          | L |
| Most Recent Complete |   |

## Example

| lookmark Info<br>P & L MTD vs YAG                                                                                                    | + 8 X  |                          | mat ~ ME 1/2011 vs. YAG      |            |             |                          |         | - 0                                       |
|----------------------------------------------------------------------------------------------------|--------|--------------------------|------------------------------|------------|-------------|--------------------------|---------|-------------------------------------------|
| P&LHID VS TAG                                                                                                    | 2 🖉 🗖  | Context: Reg             | gional Chains > By:Key Accou | -          |             |                          |         | 1                                         |
| P & L MTD vs YAG<br>For any 1 part of the business                                                                                              |        |                          |                              | This       | Last        | Diff                     | % Chg   |                                           |
|                                                                                                    |        |                          | Units                        | 6,560      | 25,794      | -19,234                  | -74.57  | 34,000                                    |
| Performance Indicator:<br>The actual Gain or Loss (Diff) vs YAG.                                                                                |        |                          | Gross Revenue                | \$93.304   | \$307,429   | (\$224.025)              | -72.87  | 7 80,000                                  |
|                                                                                                    |        | Net<br>Revenue<br>Margin | Discounts                    |            | (\$109,720) | \$80,073                 | 72.98   |                                           |
| Answers the question:<br>Exactly how much are we up or down<br>MTD vs YAG in any 1 part of the<br>business comparing many different<br>metrics. |        |                          | Customer Support             | (\$29,047) | \$20,154    | (\$20,154)               | -100.00 |                                           |
|                                                                                                    |        |                          | COGS                         | \$31,629   | \$115.132   | (\$20,134)<br>(\$83,502) | -72.53  |                                           |
|                                                                                                    |        |                          | % Margin                     | 41.2       | 3113,132    | (\$83,302)               | 17.05   |                                           |
|                                                                                                    |        |                          | Other Product Cost           | \$7.171    | \$29,216    | (\$22,044)               | -75.45  | 80,000                                    |
| Metrics:                                                                                                    |        |                          | Merch Cost                   | \$4,920    |             |                          |         |                                           |
| any metrics chosen from the "insert                                                                                                    |        | Net                      | Commissions                  | \$3,207    | \$13,395    | (\$14,420)               | -76.06  | .g \$0,000                                |
| menu" or using the pointer tools to<br>perform math.                                                                                            |        | Margin                   | Recoveries                   | (\$955)    | (\$3,525)   | \$2,570                  | 72.90   | . f                                       |
| Segmentation:                                                                                                    |        |                          | % Net Margin                 | 27.8       | (\$5,525)   | \$2,570                  | 48.68   | <sup>™</sup> ≩ n m                        |
| any 1 segment and each member within that segment individually.                                                                                 |        |                          | % Net Margin                 |            | \$285       | (\$104)                  |         |                                           |
|                                                                                                    |        |                          | Repair & Depr Cost           |            |             |                          |         | 2 30,000                                  |
|                                                                                                    | R) O 🗆 |                          | Avg Repair Hrs per           | .30        | .13         | .17                      | 123.88  |                                           |
| lo Resources Available.                                                                                                    |        |                          | Variable Op Profit           | \$14,764   | \$32,923    | (\$18,158)               | -55.15  |                                           |
|                                                                                                    | Rg 🧠 🖬 |                          | Variable Op Profit %         |            | 18.5        | 8.9                      | 48.15   |                                           |
| No Comments Available.                                                                                                    |        |                          | Avg Var Op Profit            | \$2.25     | \$1.28      | \$.97                    | 76.33   | 3 10,000                                  |
|                                                                                                    |        |                          |                              |            |             |                          |         |                                           |
|                                                                                                    |        |                          | Drops                        | 45         | 68          | -23                      | -33.82  | 2                                         |
|                                                                                                    |        |                          | WO_Count                     | 6          | 2           | 4                        | 200.00  |                                           |
|                                                                                                    |        |                          | Repair Time _hrs             | 6.0        | 2.4         | 3.6                      | 154.23  |                                           |
|                                                                                                    |        |                          | ActiveCustCount              | 4.0        | 4.0         | .0                       | .00     | Met Net Net Net Net Net Net Net Net Net N |
|                                                                                                    |        |                          |                              |            |             |                          |         | 5 <u>5</u> Ŭ                              |

# Consolidated P&L across multiple parts of the business

Vertically list gains & losses for all members within any group to target areas for improvement.

### **Example:**

- Gross P & L for each region
- Sales figures and distribution stats for each division

|                                                                                                    | Multiple | Segments | Multi | Segments |  |
|----------------------------------------------------------------------------------------------------|----------|----------|-------|----------|--|
| Measures<br>Grouped<br>by Time<br>Period<br>Current Totals,<br>Mix, vs YAG<br>vs Forecast,<br>(For each metric) |          |          |       |          |  |

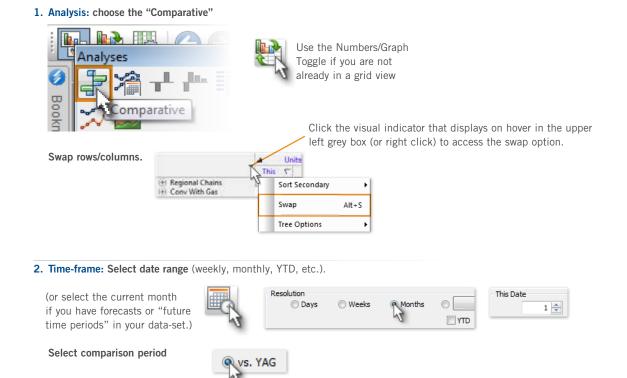

3. Context: Select any sub-groupings of business segments \*Optionally apply any filters.

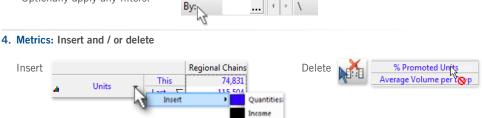

Cost

Click on the drop-down or right-click an existing measure to add or delete metrics

#### 5. Add Variance, Mix, Budgets:

% Change and Difference

Percent of total (mix)

Units  $\mathbf{a}^{\Delta}$ Units

Budget/forecast: same as inserting metrics above

#### 6. Save bookmark:

Bookmarks > Add Bookmark Select Most Recent to automatically update

Date Options Most Recent Most Recent Complete

### **Example**

|                                                                                                    |            |                  |               | Obeck Inc. North S.Net | vburg Dist-North V | illage North Ob | eck Inc. South C & | k N Come | Totals     |
|----------------------------------------------------------------------------------------------------|------------|------------------|---------------|------------------------|--------------------|-----------------|--------------------|----------|------------|
| P & L Consolidated<br>for all members within any segment                                                |            |                  | This $\nabla$ | 15,205                 | 11,479             | 6,560           | 2,965              | 1        | 39,26      |
|                                                                                                    |            |                  | Diff          | -23,513                | -23,471            | -19,234         | -3,879             | -3,      | -76,23     |
| erformance Indicator:<br>he actual Gain or Loss (Diff) vs YAG.                                          |            | Units            | Mix (T)       | 38.7                   | 29.2               | 16.7            | 7.6                |          | 100.0      |
|                                                                                                    |            |                  | Diff (Mix)    | 5.2                    | -1.0               | -5.6            | 1.6                |          | 1          |
| nswers the question:<br>xactly how much are we up or down                                               |            |                  |               |                        |                    |                 |                    |          |            |
| YTD vs YAG comparing many different metrics.                                                            |            | Gross Revenue    | This          | \$187,671              | \$148,848          | \$83,394        | \$35,606           | \$23     | \$495,29   |
|                                                                                                    | Net        | Discounts        | This          | (\$71,160)             | (\$59,236)         | (\$29,647)      | (\$13,782)         | (\$6,:   | (\$186,178 |
| Metrics:<br>any metrics chosen from the "insert<br>menu" or using the pointer tools to<br>perform math. | Revenue    | Customer Support | This          | \$0                    | \$0                | \$0             | \$0                |          | \$         |
|                                                                                                    |            | 0000             | This          | \$67,666               | \$54,583           | \$31,629        | \$12,749           | \$8      | \$181,46   |
| egmentation:                                                                                            |            | COGS             | Diff          | (\$103,234)            | (\$102,784)        | (\$83,502)      | (\$17,527)         | (\$17,:  | (\$333,352 |
| All members within any 1 segment.                                                                       |            |                  | This          | \$6,082                | \$4.018            | \$4,920         | \$1,186            | \$1      | \$17,82    |
| ources (0) 🛛 🚱 🖸 🗖                                                                                      |            | Merch Cost       | Diff          | (\$9,405)              | (\$8,215)          | (\$14,426)      | (\$1,552)          | (\$2.5   | (\$36,919  |
| lesources Available.                                                                                    |            |                  | This          | \$8,361                | \$6.063            | \$3,207         | \$0                | \$       | \$18,46    |
| nments (0) 🛛 🍢 🖬                                                                                        | Net Margin | Commissions      | Diff          | (\$12,123)             | (\$12,384)         | (\$10,189)      | \$0                | (\$2.0   | (\$36,722  |
| comments Available.                                                                                     |            |                  | This          | (\$2,069)              | (\$1,583)          | (\$955)         | (\$402)            | (\$;     | (\$5,420   |
|                                                                                                    |            | Recoveries       | Diff          | \$3,333                | \$3,438            | \$2,570         | \$502              | \$       | \$10.74    |

### **Additional Concepts:**

### **Separators**

Insert horizontal lines or spaces to separate groups of related metrics.

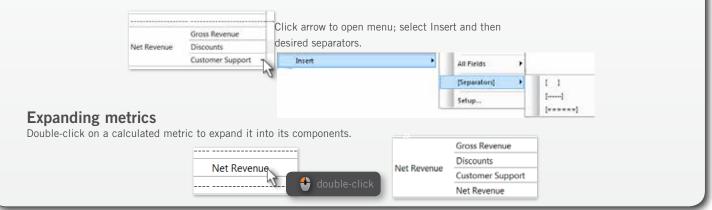

# Rolling 12-month P&L over time

Consolidate financials or many metrics for any part of the business over time (rolling Periods, Months, Weeks, Quarters...)

| Any Metrics      | Consecutive Days, Wks, Months<br>Rolling 12 Month (Month over Month) |
|------------------|----------------------------------------------------------------------|
| Metric<br>Metric |                                                                      |
|                  |                                                                      |
|                  |                                                                      |
|                  |                                                                      |
|                  |                                                                      |

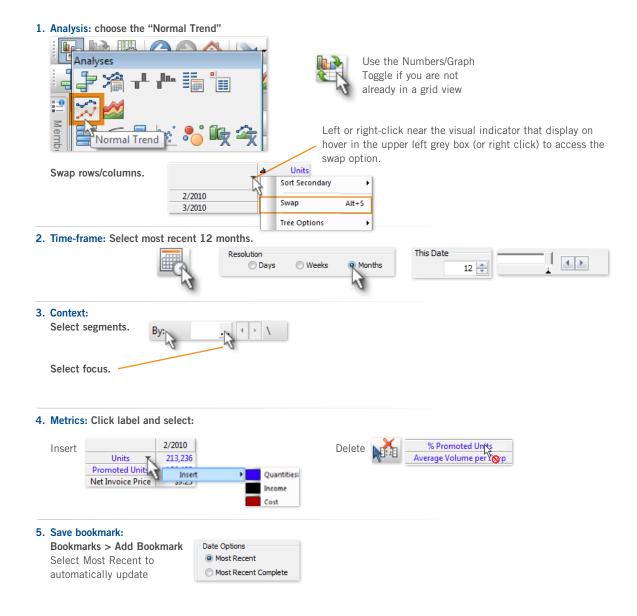

# Rolling 12-month P&L over time vs YAG

Idenify gains & losses (diff & %change) vs Year ago or forecast with consolidated financials or other stats for any part of the business over time (rolling Periods, Months, Weeks, Quarters...)

|        | Month<br>vs YAG | 2 Month (<br>Month<br>vs YAG | Month<br>vs YAG | Month<br>vs YAG | Month<br>vs YAG |
|--------|-----------------|------------------------------|-----------------|-----------------|-----------------|
| Metric |                 |                              |                 |                 |                 |
|        | -               |                              |                 |                 |                 |
|        |                 |                              |                 |                 |                 |
|        |                 |                              |                 |                 |                 |
|        |                 |                              |                 |                 |                 |

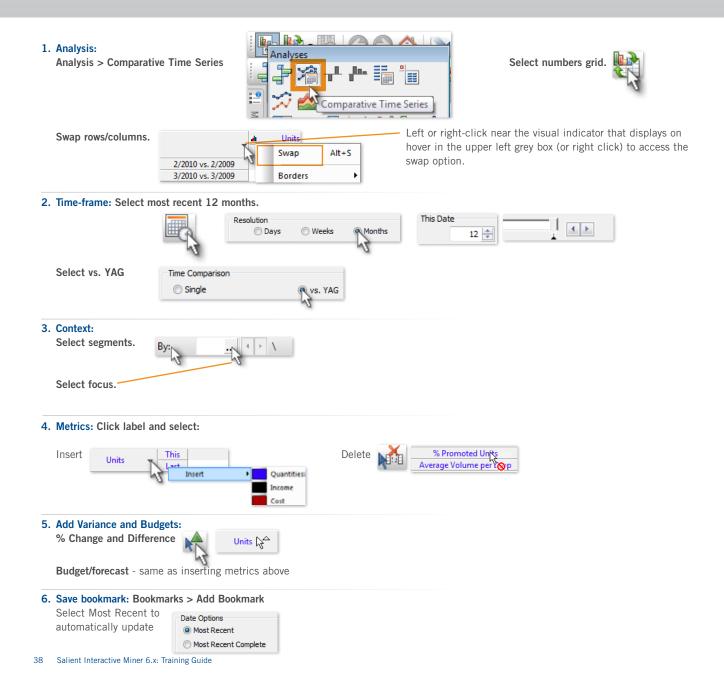

1. Analysis:

# **P&L**, for combinations of time periods

Consolidate your daily, monthly, MTD, YTD or period-based reporting into one consolidated gains & losses drilldown perspective to target areas for improvement.

|        | 30 Day | MTD | YTD |
|--------|--------|-----|-----|
| Metric |        |     |     |
|        |        |     |     |
|        |        |     |     |
|        |        |     |     |
|        |        |     |     |
|        |        |     |     |

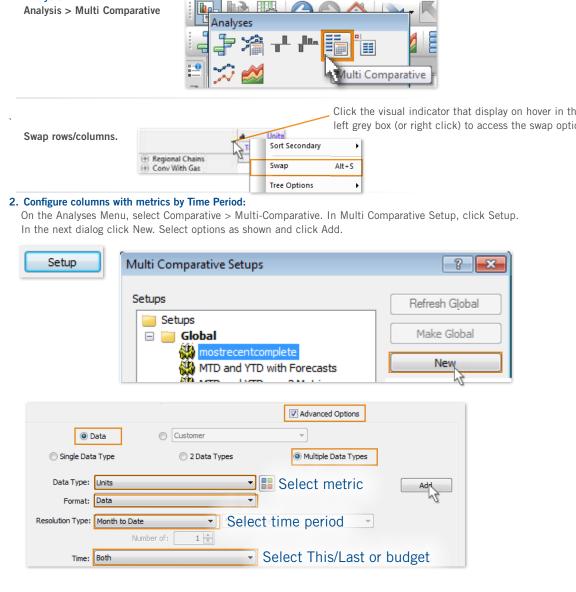

Click the visual indicator that display on hover in the upper left grey box (or right click) to access the swap option.

Repeat for additional metrics, time periods (week, MTD, YTD, multiple months, or multiple weeks) or budgets.

In preview pane, use pointer tools to add delta and/or mix. (Note: Metrics/time periods appear as columns in preview but will appear in rows when swapped.) Click and drag to rearrange.

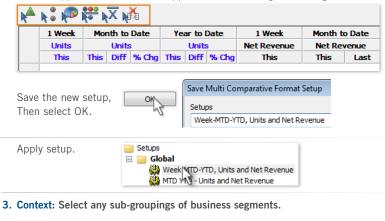

\*Optionally, apply any filters.

| D   |       |   |   |
|-----|-------|---|---|
| By: | <br>1 | 1 | 1 |

#### 4. Save bookmark:

Bookmarks > Add Bookmark Select Most Recent to automatically update

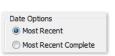

### Example

|               |             |               | Regional Chains | Conv With Gas | Other Groceries | Mass Merchandisers | 3rd Party Operators | Totals      |
|---------------|-------------|---------------|-----------------|---------------|-----------------|--------------------|---------------------|-------------|
| 1 Week        | Units       | This $- abla$ | 12,778          | 7,407         | 5,418           | 4,827              | 3,246               | 55,317      |
|               |             | This          | 39,267          | 23,061        | 17,859          | 11,629             | 10,394              | 168,646     |
| Month to Date | Units       | Diff          | -28,565         | -3,959        | -2,883          | -5,349             | -3,520              | -78,708     |
|               |             | % Chg         | -42.11          | -14.65        | -13.90          | -31.51             | -25.30              | -31.82      |
|               |             | This          | 39,267          | 23,061        | 17,859          | 11,629             | 10,394              | 168,646     |
| Year to Date  | Units       | Diff          | -28,565         | -3,959        | -2,883          | -5,349             | -3,520              | -78,708     |
|               | % Chg       | -42.11        | -14.65          | -13.90        | -31.51          | -25.30             | -31.82              |             |
| 1 Week        | Net Revenue | This          | \$105,501       | \$83,937      | \$58,913        | \$34,194           | \$32,149            | \$537,125   |
|               |             | This          | \$309,121       | \$260,292     | \$192,872       | \$83,782           | \$91,314            | \$1,596,873 |
| Month to Date | Net Revenue | Diff          | (\$212,626)     | (\$26,639)    | (\$27,342)      | (\$37,145)         | (\$22,096)          | (\$626,612) |
|               |             | % Chg         | -40.75          | -9.28         | -12.42          | -30.72             | -19.48              | -28.18      |
|               |             | This          | \$309,121       | \$260,292     | \$192,872       | \$83,782           | \$91,314            | \$1,596,873 |
| Year to Date  | Net Revenue | Diff          | (\$212,626)     | (\$26,639)    | (\$27,342)      | (\$37,145)         | (\$22,096)          | (\$626,612) |
|               |             | % Chg         | -40.75          | -9.28         | -12.42          | -30.72             | -19.48              | -28.18      |

**Range Analysis** 

# Price range analysis for any one product

How many are sold within each price range? Drill to a list of SKUs sold in any range. This analysis will group transactions within ranges for any measure you choose. Visual results help identify how high an item can be priced before demand significantly drops.

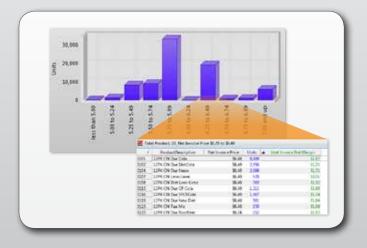

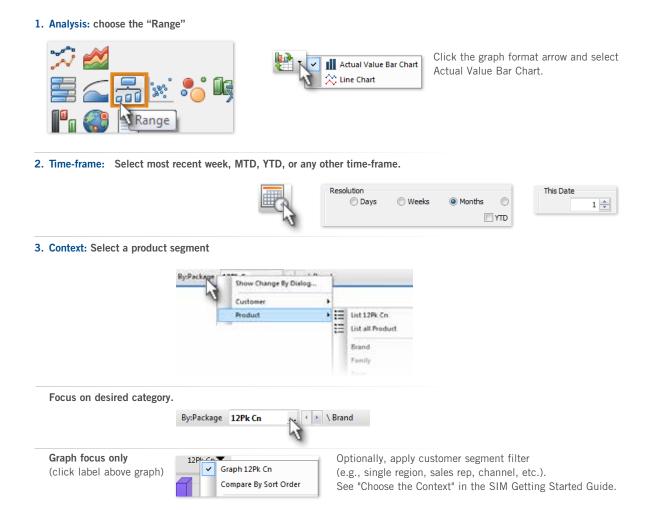

#### 4. Metrics: Click label and select:

range axis - Choose average price metric. (or similar)

y axis - Choose sales volume metric. (or your own choice)

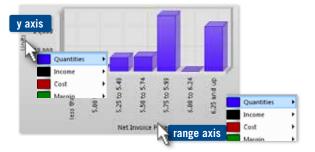

#### 5. Price ranges: Choose how to segregate price ranges.

Click range axis label and select Setup.

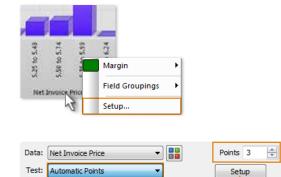

Optionally, define your own custom ranges.

Select method for determining ranges and # of ranges.

### 6. SKU list:

Double right-click to list individual SKUs for that price range.

🔩 double right-click .24 66

9,409 Insert

Insert other relevant metrics such as margin per unit.

| Net Invoice Price | Units  |
|-------------------|--------|
| \$6.40            | 9,409  |
| \$6.40            | 2,956  |
| \$0.40            | 2,950  |
|                   |        |
|                   |        |
|                   |        |
|                   | \$6.40 |

Standard Deviations Equal Size

User Defined Equal Size

### 7. Save bookmark:

Bookmarks > Add Bookmark Select Most Recent to automatically update

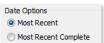

**Range Analysis** 

# Price range analysis for multiple products

Compare pricing for multiple products; identify "sweet spots" where price can be positioned highest while still avoiding demand dropping off too dramatically.

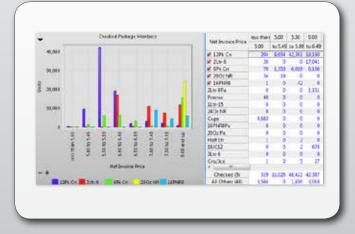

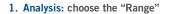

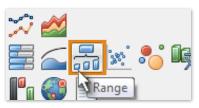

Cl Actual Value Bar Chart Actual Value Bar Chart

Click the graph format arrow and select Actual Value Bar Chart.

2. Time-frame: Select most recent week, MTD, YTD, or any other time-frame.

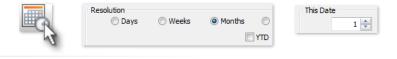

3. Context: Select a product segment

|                          | By:Package | Show Change By D | ialog      | -    |                  |
|--------------------------|------------|------------------|------------|------|------------------|
|                          | 1          | Customer         |            |      |                  |
|                          |            | Product          | •          | H    | List 12Pk Cn     |
|                          |            | And the famous   |            | II   | List all Product |
|                          |            |                  |            |      | Brand            |
|                          |            |                  |            |      | Family           |
|                          |            |                  |            |      |                  |
| Pick products to graph:  | (TTY)      |                  | _          |      |                  |
|                          |            | ✓ 12Pk Cp        | _          |      |                  |
| Check-mark products.     | 12         | 2Ltr-8           | _          |      |                  |
|                          |            | OPK Ch           | _          |      |                  |
|                          |            |                  |            |      |                  |
| Graph checked items      | Cł         | necked Graph 12F | k Cn       |      |                  |
| click label above graph) |            | Compare          | Checked P  | acka | ge Members       |
|                          |            | Compare          | By Sort Or | der  | -                |
|                          |            |                  |            |      |                  |

\*Optionally, apply any filters.

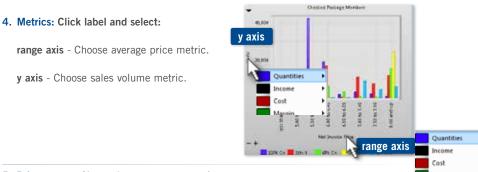

5. Price ranges: Choose how to segregate price ranges.

Click range axis label and select Setup.

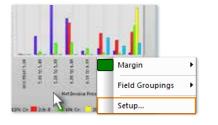

Select method for determining ranges and # of ranges.

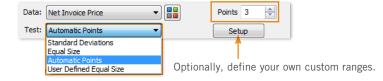

### 6. SKU list:

Double right-click to list individual SKUs for that price range.

Insert other relevant metrics such as margin per unit.

| _    |      | t e  | dout | le righ | t-click |      |       |  |
|------|------|------|------|---------|---------|------|-------|--|
|      | L    |      |      | 4       |         | L    |       |  |
| 5.00 | 5.49 | 5.99 | 6.49 | 6(.99   | 7.49    | 7.99 | d n p |  |

| escription | Net Invoice Price | Units |        |   |
|------------|-------------------|-------|--------|---|
| Cola       | \$6.40            | 9,40  | Incent |   |
| DietCola   | \$6.40            | 2,956 | Insert | ' |

#### 7. Save bookmark:

Bookmarks > Add Bookmark Select Most Recent to automatically update

| Date Options         |  |
|----------------------|--|
| Date Options         |  |
| Most Recent          |  |
| Most Recent Complete |  |

# Demand by price point and customer

Are products being sold at price points outside the norm for any given market? Identify the prices that work best for any chain, market or individual customer.

1. Analysis: choose the "Comparative"

| SUPURMARKIT         17,000.11         2119.25         154.08         10.18         10.19         10.101.34           ■ BEST BER LT         16,953.28         233.03         137.33         (20.12)         167.155.31         34.496.27           ■ BEST BER LT         10,957.50         12,775.90         517.33         (50.07)         519.46         10.257.81         34.496.27           ■ BEST BERT LT 18 PACK CANS         2,197.75         589.06         512.266         50.05         500.184.66         12.258.81           ■ 12.30         2,096.75         394.50         512.36         50.00         50.01.84.66         12.258.81           ■ 12.30         2,096.75         394.50         512.31         50.00         10.01.66         12.258.81           ■ 12.32         20.00         291.50         513.31         513.16         513.16         513.16         513.16         513.16         513.16         513.16         513.16         513.16         513.16         513.16         513.16         513.16         513.16         513.16         513.16         513.12         513.22         1179.21         1179.21           ■ 5476WAY #1.125         77.50         77.50         513.32         513.32         513.32         513.22         1179.21<                                                                                                    |                           |        |          | Sold     |     |       |          |              | pin S       |
|----------------------------------------------------------------------------------------------------|---------------------------|--------|----------|----------|-----|-------|----------|--------------|-------------|
| SUP[INMARCIT         If/000.11         2119.28.5         156.48         50.18         217.291.10         151.011.54           ■ BEST BER LT         165.53.23         833.03         517.33         65.021         56.73.53         81.49.64         51.25.83         81.49.65         81.73.83         60.06         107.09.64         10.55.53         81.49.64         51.25.84         50.05         50.11.94.44         51.25.84         50.05         50.11.94.46         51.25.84         50.05         50.01.94.46         51.25.84         50.05         50.01.94.46         51.25.84         50.05         50.01.94.46         51.25.84         50.05         50.01.94.46         51.25.84         50.05         50.01.94.46         51.25.84         50.02.95         50.19.44         51.25.86         50.25.95         51.24.84         50.25.84         50.25.95         51.24.84         51.25.86         52.15.06         51.25.95         51.25.95         51.25.95         51.25.95         51.25.95         51.25.95         51.25.95         51.25.95         51.25.95         51.25.95         51.25.95         51.25.95         51.25.95         51.25.95         51.25.95         51.25.95         51.25.95         51.25.95         51.25.95         51.25.95         51.25.95         51.25.95         51.25.95         51.25.95 <t< th=""><th></th><th>The</th><th><math>\nabla</math></th><th>CH.</th><th>73</th><th>his .</th><th>DIF</th><th>The</th><th>DH</th></t<>                                                                                                    |                           | The    | $\nabla$ | CH.      | 73  | his . | DIF      | The          | DH          |
| □         ESST BEER LT         16.952.38         833.03         \$12.33         (50.12)         167.165.31         81.4945.72           ■         BEST BEER LT DEACK CANS         0.557.50         1.577.50         \$19.98         50.00         109.886.31         \$11.3465.72           ■         ESST BEER LT DEACK CANS         2.137.5         580.00         \$12.98         50.00         \$109.886.31         \$11.3465.72           ■         ESST BEER LT DEACK CANS         2.137.5         580.00         \$12.98         \$0.00         \$109.886.31         \$11.3465.72           ■         12.20         2.006.75         581.00         \$12.300         \$0.00         \$109.00.40         \$12.714.31           ■         13.52         2.110.00         \$13.51         \$13.51         \$13.51         \$13.51         \$13.51         \$10.00         \$10.000         \$10.004         \$10.004         \$10.004         \$10.004         \$10.004         \$10.004         \$10.004         \$10.004         \$10.004         \$10.004         \$10.004         \$10.004         \$10.004         \$10.004         \$10.004         \$10.004         \$10.004         \$10.004         \$10.004         \$10.004         \$10.004         \$10.004         \$10.004         \$10.004         \$10.004         \$10.004                                                                                                    | +1 OTHER OFF-PREME        | 44,62  | 1.32     | 1,364,10 | 5   | 16.89 | \$0.21   | \$168,504.34 | \$22,461.52 |
| Image: Image:              | SUPERMARKET               | \$7,00 | 1.11     | 2,119.85 | 5   | 16.88 | 50.18    | \$127,581.10 | \$33,011.54 |
| ■ BEST BEER LT 18 PACK CANS         2,113.75         988.00         512.96         10.05         510.184.46         512.98.11           ■ 12.90         2,005.75         394.50         512.90         10.00         10.000.40         12.288.11           ■ 13.52         211.00         283.50         512.37         10.00         11.00.40         102.288.11           ■ 13.52         211.00         283.50         513.57         10.00         11.00.40         102.234.10           ■ SAFEWAY #1.95         45.00         45.00         513.57         10.00         11.00.40         102.244.10           ■ SAFEWAY #1.92         41.25         41.25         51.352         513.32         10.74.14         107.14         107.14         107.14         107.14         107.14         107.14         107.14         107.14         107.14         107.14         107.14         107.14         107.14         107.14         107.14         107.14         107.14         107.14         107.14         107.14         107.14         107.14         107.14         107.14         107.14         107.14         107.14         107.14         107.14         107.14         107.14         107.14         107.14         107.17         107.17         107.17         107.17 <td>🖂 BEST BEER LT</td> <td>16,95</td> <td>2.38</td> <td>833.03</td> <td>5</td> <td>17.33</td> <td>(\$0.12)</td> <td>\$67,165.51</td> <td>\$14,949.72</td>                                                                                                    | 🖂 BEST BEER LT            | 16,95  | 2.38     | 833.03   | 5   | 17.33 | (\$0.12) | \$67,165.51  | \$14,949.72 |
| ■         12.30         2096.75         394.50         512.30         10.00         50.900.40         92.214.83           ■         13.52         231.00         281.50         10.00         81.900.40         92.214.83           ■         5.45FEMAV #1.95         251.00         85.30         0.000         10.004         10.004.00         10.234.83           ■         5.45FEMAV #1.95         45.00         45.00         51.351         513.51         513.52         11.97.14         519.74           ■         5.4FEMAV #1.95         77.50         77.50         513.32         513.52         11.97.21         1179.21         1179.21         1179.21         1179.21         1179.21         1179.21         1179.21         1179.21         1179.21         1179.21         1179.21         1179.21         1179.21         1179.21         1179.21         1179.21         1179.21         1179.21         1179.21         1179.21         1179.21         1179.21         1179.21         1179.21         1179.21         1179.21         1179.21         1179.21         1179.21         1179.21         1179.21         1179.21         1179.21         1179.21         1179.21         1179.21         1179.27         1179.27         1179.27         1179.27                                                                                                    | BEST BEER LT 30 PACK CANS | 10,55  | 1.50     | 1,572.50 | . 5 | 19.58 | \$0.00   | \$19,896.32  | \$13,565.26 |
| □         13.52         211.00         283.50         51.32         10.00         10.23.91           ■         SAFPMAY # 1.95         45.00         45.00         51.331         51.331         521.50         521.50           ■         SAFPMAY # 1.92         41.25         41.25         51.332         51.332         51.332         51.77.44         517.74         517.74         517.74         517.74         517.74         517.74         517.74         517.74         517.74         517.74         517.74         517.74         517.74         517.74         517.74         517.74         517.74         517.74         517.74         517.74         517.74         517.74         517.74         517.74         517.74         517.74         517.74         517.74         517.74         517.74         517.74         517.74         517.74         517.74         517.74         517.87         51.35         51.35         51.35         51.35         51.35         51.35         51.35         51.35         51.35         51.35         51.35         51.35         51.35         51.35         51.35         51.35         51.35         51.35         51.35         51.35         51.35         51.35         51.35         51.35         51.35                                                                                                    | BEST BEER LT 18 PACK CANS | 2,315  | 1.75     | \$88.00  | 5   | 12.96 | 50.05    | \$10,194.46  | 13,258,81   |
| SAFEWAY #195     45.00     45.00     45.00     5131     513.51     513.50     513.52     513.52     513.52     513.52     513.52     513.52     513.52     513.52     513.52     513.52     513.52     513.52     513.52     513.52     513.52     513.52     513.52     513.52     513.52     513.52     513.52     513.52     513.52     513.52     513.5     513.5     513.5     513.5     513.5     513.5     513.5     513.5     513.5     513.5     513.5     513.5     513.5     513.5     513.5     513.5     513.5     513.5     513.5     513.5     513.5     513.5     513.5     513.5     513.5     513.5     513.5     513.5     513.5     513.5     513.5     513.5     513.5     513.5     513.5     513.5     513.5     513.5     513.5     513.5     513.5     513.5     513.5     513.5     513.5     513.5     513.5     513.5     513.5     513.5     513.5     513.5     513.5     513.5     513.5     513.5     513.5     513.5     513.5     513.5     513.5     513.5     513.5     513.5     513.5     513.5     513.5     513.5     513.5     513.5     513.5     513.5     513.5     513.5     513.5     513.5     513.5     513.5     513.5     513.5     513.5     513.5     513.5     513.5     513.5     513.5     513.5     513.5     513.5     513.5     513.5     513.5     513.5     513.5     513.5     513.5     513.5     513.5     513.5     513.5     513.5     513.5     513.5     513.5     513.5     513.5     513.5     513.5     513.5     513.5     513.5     513.5     513.5     513.5     513.5     513.5     513.5     513.5     513.5     513.5     513.5     513.5     513.5     513.5     513.5     513.5     513.5     513.5     513     513.5     513     513.5     513     513     513     513     513     513     513     513     513     513     513     513     513     513     513     513     513     513     513     513     513     513     513     513     513     513     513     513     513     513     513     513     513     513     513     513     513     513     513     513     513     513     513     513     513     513     51     51 | (+) 12.90                 | 2,06/  | 1.75     | 294.50   | - 5 | 12.90 | \$0.00   | \$9,090.40   | \$2,334,89  |
|                                                                                                    | E) 13.52                  | 223    | 1.00     | 193.50   | - 5 | 1357  | \$0.00   | \$1,104.06   | \$923.92    |
|                                                                                                    | SAFEWAY #195              | 4      | 5.00     | 45.00    | 5   | 1351  | \$13.51  | \$215.06     | \$215.06    |
|                                                                                                    | SAFEWAY #192              | 4      | 1.25     | 41.25    | - 5 | 13.52 | \$13.52  | 1197.14      | \$197.14    |
| H BORL 5 # 1.608 37.50 51352 51352 5179.77     BORL 5 # 1.675 15.00 15.00 51352 51352 5179.77     BORL 5 # 1.675 15.00 51352 51352 571.69 571.69     S4454045 # 1.86     S454045 # 1.86     S454045 # 1.86     S454045 # 1.86                                                                                                    | SAFEWAY #1 250            | 3      | 7.50     | 37.50    | . 5 | 13.52 | \$13.52  | \$179.22     | \$179,22    |
|                                                                                                    | SAFEWAY #1419             | 3      | 1.50     | 37.50    | - 3 | 1152  | \$13.52  | \$179.21     | \$179.23    |
| H SAFEWAY #186 9.75 9.75 \$13.52 \$13.52 \$46.61 \$46.61                                                                                                    | BOIL'S #1603              | 3      | 7.50     | 37.50    | . 5 | 13.52 | \$13.52  | \$179.27     | \$179.27    |
|                                                                                                    | BOD_S#1875                | 1      | 5.00     | 25.00    | - 5 | 1352  | \$13.52  | \$71.69      | \$71.69     |
|                                                                                                    | H SAFEWAY #185            |        | 1.75     | 9.75     | 5   | 13.52 | \$13.52  | 546.61       | \$45.61     |
| SAFEWAY # 213 7.50 7.50 \$1352 \$13.52 \$15.85 \$15.85                                                                                                    | SAFEWAY # 1 213           |        | 1.50     | 7.50     | 5   | 1352  | \$13.52  | \$35.85      | \$35.85     |

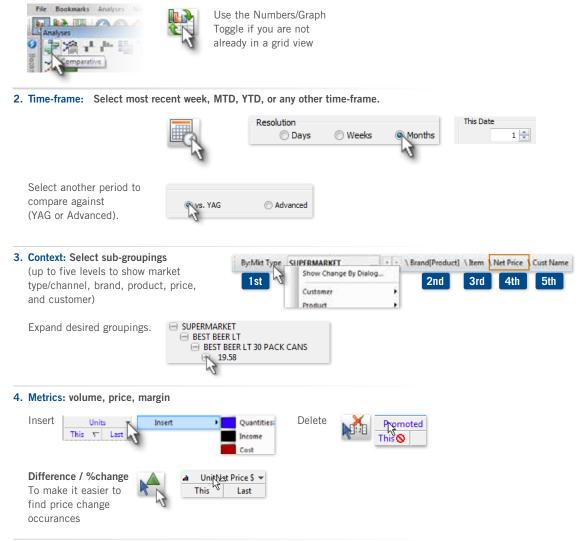

5. Save bookmark: Bookmarks > Add Bookmark

Key lists: list out key members (customers, products, etc.) from any analysis type.

|        |                                 |                      |                 |        | det  |
|--------|---------------------------------|----------------------|-----------------|--------|------|
|        | Culture                         | Cardholdress         | Selectop        | The T  | Las  |
| 11/128 | VARIATY NORTH 48022-02/14/32596 | SUL IN ELABRAST      | Turner, Michael | 1,071  | 3.8  |
| 21.001 | 1814495190679420,413            | 1 89205817           | 2 Aut. O'un     | 2,830  | 2.84 |
| 71598  | TINE HOLE / DROP SHIPMINE       | HE ETNALANK SA       | Offerlaum       | 12,787 | 41   |
| 7988   | 3 REINFURGIERT # 725            | 2010/57478-67-201-60 | English, John   | 1.518  | 5,30 |
| 20451  | & NEVALRO DELT # 11001          | 269 S 1640 ST        | Keller, Bad     | 1,937  | 4.3  |
| 2040.0 | 5 NEWBURG DELT # 24385          | IN CHARGES RD        | Cean Jafve      | 1,219  | 4.10 |
| 20469  | S NEWBURG DEST FIRE             | in MOREST            | Johnson, Louise | 4.736  | 18   |
| 21308  | HELINGENGETH # LT               | 100 S VEADOWST       | Gaind Are       | 1.590  | 1.0  |

| 1.1   |                           |            |                 | a 0    | 10.0   | <ul> <li>James</li> </ul> | et Under |
|-------|---------------------------|------------|-----------------|--------|--------|---------------------------|----------|
| 1.12  | PesiatDescription         | Ter        | LPC,Cole        | The    | Look   | The                       | Sed.     |
| 61.78 | 13PK CN Car Cola          | Carbondard |                 | 17.812 | 10,141 | 8,128                     | 24.78    |
| 6112  | LIPS ON OW DIRECTS        | Carbonated |                 | 12,81  | 4,010  | 12,002                    | 1.813    |
| 6134  | 13PK CN Ow Name           | Catooutod  |                 | 11.246 | 7.560  | 11,003                    | 7,878    |
| 111   | 12PR CNE-mediate          | California | 75045061268     | 2,8%   | 1,208  | 2,908                     | 1,74     |
| 6128  | 12P4 Chilbert Level Level | Cabloaded  | <b>NONCOLOM</b> | 1.101  | 0.000  | 1,091                     | - 14     |
| 6115  | 13PK CN Cur CF Cela       | Cationated |                 | 3115   | 1.513  | 5.074                     | 1.839    |
| 0130  | 12PK CH Cur 9/Cf Cola     | Calculated |                 | 4,817  | 1,342  | 4.448                     | 2,683    |
| 1110  | LIPS CN Car New Dett      | Carbonated | 1000010023      | 1,812  | 2,200  | 1,138                     | 148      |

t)

### To open key list (with key tabs off):

### To open key list (with key tabs on):

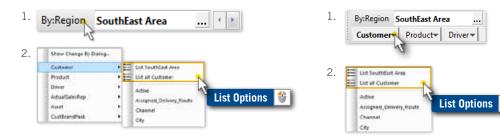

### **List options**

#### List for one attribute grouping:

Only lists members with data for the selected grouping.

|        | ngion SouthEast Area   |       |
|--------|------------------------|-------|
|        | Cutharie               | The C |
| 11596  | RNEHOST / DROP SHPMENT | 2.777 |
| 79456  | 5 NOVDURG DIST # 735   | 7.514 |
| 11904  | VELAGE NORTH # 17      | 4.56  |
| 79,238 | OBECKINC #5981         | 8.001 |
| 79454  | 5 NEWBURG DIST #125    | 2.934 |

|       | egión (Mone)              |        |
|-------|---------------------------|--------|
|       |                           |        |
|       | CuttNone                  | 1548 2 |
| 11628 | VARIETY NORTH #9022-01/WB | 4,171  |
| 11901 | VELAGE NORTH CG/#15       | 7,850  |
| 11598 | FINE HOST / DROP SHERVENT | 1,307  |
| 70405 | 5 NEWBURGDIST #715        | 7.548  |
| 70481 | S NEWBURG DIST #11955     | 1,957  |

Lists all members with data.

針 Insert multiple data fields or descriptions related to the list

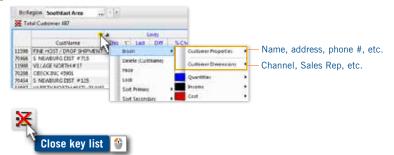

To list information that relates to other parts of the business (like customer and product descriptions together in a consolidated view) utilize the line item analysis and filter first so that the results are a manageable list length.

**Of These:** "Of These" creates an automated exception listing or filter to show data for the members that pass or fail a numerical test. The results can be updated automatically using "dynamic" testing criteria to show the members that pass or fail on any given date within any subset of the data. This type of filter is only available for members at the lowest level (e.g., customers, products, assets, etc.).

1. Select and modify the view on which to base the Of These. See tips on the right.

### 2. Click on "Collections Plus/Of These"

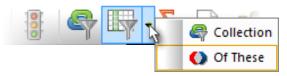

| Custor | mer: Non-Buyers [Dynamic Date] |      |        |       |
|--------|--------------------------------|------|--------|-------|
| Modif  | iers: Calendar Days            |      |        |       |
| 🔀 Tot  | al Customer: 343               |      |        |       |
|        | 1-5-47-50                      | 4    |        | Units |
|        | CustName                       | This | Last N | Diff  |
| 91838  | CORNELL UNIVERSITY             | 0    | 400    | -400  |
| 70813  | FAIRE DISTRIBUTORS # 8405      | 0    | 254    | -254  |
| 10637  | STRICKLAND BEV                 | 0    | 214    | -214  |
| 02893  | CORNELL UNIVERSITY VENDING     | 0    | 208    | -208  |
| 04194  | FAIRE DISTRIBUTORS # 0595      | 0    | 188    | -188  |

### Tips:

- In general, we recommend removing all filters before creating the Of These collection.
- Select the initial date settings (for example, three months) before creating the Of These collection. Depending on the settings, this date range may dynamically update based on the view when you turn on the Of These.
- Turn on or off equivalients as desired. The Of These stores the equivalent settings used when it was created.

- 3. Enter a name, pick a global or private folder.
- Set the test level to a product or customer test.
   Then, use one or more criteria (for example, units < 1).</li>

 Save as criteria in order to automatically update the Of These collection by rerunning the test whenever you turn it on.
 Otherwise, the Of These stores a static list of members. For information on other settings, see the "SIM User Manual."

| ese - [Customer]                                                                                       |                                                      |                                 | 14                                      |         |                     |
|----------------------------------------------------------------------------------------------------|------------------------------------------------------|---------------------------------|-----------------------------------------|---------|---------------------|
| Name, Non-Bu                                                                                           | vers                                                 |                                 | -                                       | 0       | ieate In [Pivate] » |
| iter Level Key: Custor                                                                                 | ner                                                  |                                 |                                         |         | Change Filter Level |
| Except                                                                                                 | ion Test                                             |                                 |                                         |         |                     |
|                                                                                                    |                                                      |                                 |                                         |         |                     |
|                                                                                                    | 🧟 Singl                                              | e                               | 🗇 Multip                                | sle .   |                     |
|                                                                                                    | Data Type:                                           | Units                           |                                         | ंस      |                     |
|                                                                                                    | Test Type:                                           | Value (T)                       |                                         |         |                     |
|                                                                                                    | Operator:                                            | 2                               |                                         |         |                     |
|                                                                                                    |                                                      | 13                              |                                         |         | 2                   |
|                                                                                                    | and in                                               | 4                               |                                         |         |                     |
|                                                                                                    | Value:<br>Pássa                                      | 1<br>ed les All Pesio           | ds (In Total)                           |         | •                   |
| Options «                                                                                              | 0.075                                                |                                 | ds (In Total)                           |         |                     |
| Options<br>Context By Channel                                                                          | Passe                                                | ed In: [All Perio               | ds (In Total)                           | (       | • ]<br>Change Contr |
| Options<br>Context By Channel<br>Lim                                                                   | Passe<br>I To: [No Addition                          | ed In: [All Perio               | •                                       | (       |                     |
| Options<br>Context: By: Channel<br>Limi                                                                | Passe                                                | ed In: [All Perio               | e (In Total)                            | (       |                     |
| Options<br>Context: By: Channel<br>Limi<br>Sam<br>Date Options                                         | Passa<br>I To: No Addition<br>e As: Criteria         | ed in: [All Perior<br>al Filter | •                                       | (       |                     |
| Options<br>Context: By: Channel<br>Limi<br>Save<br>Date Options<br>@ Dynamic Da                        | Passe<br>I To: [No Addition<br>e As: [Criteria<br>te | ed Inx [All Pennor<br>al Filter | •]<br>•<br>] Use current de             | (<br>10 |                     |
| Options<br>Context: By: Channel<br>Lum<br>Date Options<br>© Dynamic Da<br>© Most Recen                 | Passa<br>k Tu: [No Addition<br>e As: Criteria<br>ke  | ed In: [All Perior<br>al Filter | •]<br>•<br>] Use current de<br>lat Date | (<br>to |                     |
| Options<br>Context: By: Channel<br>Lum<br>Date Options<br>© Dynamic Da<br>© Most Recen<br>© Most Recen | Passa<br>k Tu: [No Addition<br>e As: Criteria<br>ke  | ed Inx {All Penior<br>al Filter | •]<br>•<br>] Use current de             | (<br>to |                     |

### **Of These - continued**

Same Store Sales (i.e. active this year and last):

### Examples

| Of These - [Cust | :omer]                     |                     |            |    |
|------------------|----------------------------|---------------------|------------|----|
| Name:            | Same Store Sales           |                     | •          | Cr |
| Filter Level: Ke | y: Customer                |                     |            |    |
|                  | Exception Test             |                     |            |    |
|                  | <ul> <li>Single</li> </ul> | 2                   | 🔘 Multiple |    |
|                  | Data Type:                 | Units               |            | •  |
|                  | Test Type:                 | Value (Both Time Fr | rames)     | •  |
|                  | Operator:                  | > =                 |            | •  |
|                  | Value:                     | 1                   |            |    |
|                  |                            |                     |            |    |

### Underperforming customers:

| Name:            | Under-Performing Customer  | s 🗸 C        | Create In [F |
|------------------|----------------------------|--------------|--------------|
| Filter Level: Ke | y: Customer                |              | Change       |
|                  | Exception Test             |              |              |
|                  |                            |              |              |
|                  | <ul> <li>Single</li> </ul> | e 🔘 Multiple |              |
|                  | Data Type:                 | Units        |              |
|                  | Test Type:                 | Difference   | ]            |
|                  | Operator:                  | <            | ]            |
|                  | Value:                     | 0            |              |

#### New customers:

| Name:            | New Customers  |          | -        | Create In [Private |
|------------------|----------------|----------|----------|--------------------|
| Filter Level: Ke | -              |          |          | Change Filter I    |
|                  | Exception Test |          |          |                    |
|                  |                | 🔘 Single | Multiple |                    |
|                  | Units > 0      |          |          | AND                |
|                  | AND (Units(L)  | <= 0)    |          | OR (               |
|                  |                |          |          | Add                |
|                  |                |          |          | Edit               |

**Note:** MultiView needs to be enabled for each user in the admin utility

### **MultiView**

Control multiple analyses with a single context control in one window.

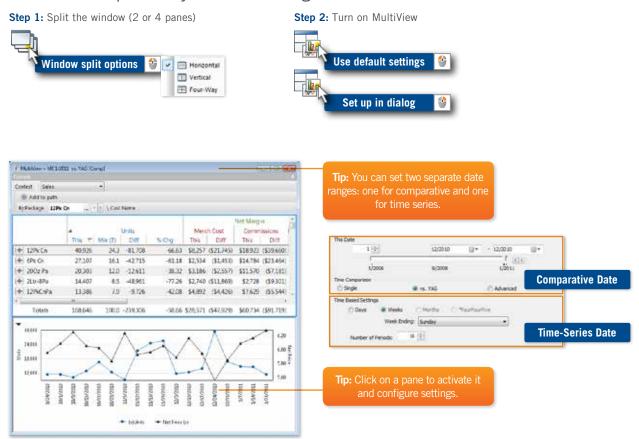

With MultiView on, changing the context (drilling down, changing the focus, etc., updates all panes in the window.

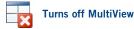

## Advanced Concepts Save & Share Intelligence

**Note:** Storyboards need to be enabled for each user in the admin utility

**Storyboards**—let users drill down through a set of views to identify root cause without needing to configure the context, analysis type, or other settings. Power users can create a storyboard to share. Users can open the storyboard and drill down on whatever item interests them.

### Create a storyboard

**Step 1:** Configure and save the storyboard starting point.

(Options  $\rightarrow$  Storyboard  $\rightarrow$  Builder  $\rightarrow$  Start)

| iales                                                                                                    | Storyboard Name                                                                                                    |
|----------------------------------------------------------------------------------------------------|----------------------------------------------------------------------------------------------------|
| By:Package 12P                                                                                                    | k Gr LJ - Padkage Review                                                                                                    |
| Units 1<br>= 13Pk Cn<br>= 200c NR<br>= 16PN88<br>= 16PN88<br>= 2km-6<br>= 1km-15<br>= 6Pk Cn<br>= 240x NR<br>Totals | Add Options     G Most Recent     G Most Recent     G Most Recent Complete     C Fixed Date     G Use current date     Start Date:     Adjusted |
|                                                                                                    | Initial Step Name<br>MTD YTD Comparison                                                                                                    |

**Step 2:** Drill down, configure, and save next step...continue to end of storyboard.

| Sales               |           |         | Johnson | n, Louise > | 12P      | k Cn >         |            |
|---------------------|-----------|---------|---------|-------------|----------|----------------|------------|
| By:Channel          | [ All Chi | nnel(s) | i.      | Storyb      | oard     | Builder        |            |
| Modifiers:          | Grand T   | otals   |         | Add S       | ten      | Cawa an        |            |
|                     |           |         |         |             | 1 E P .  | save ani       |            |
| -                   |           |         |         |             | A.       | Save and       |            |
| 4400                | ****      | •••     | ***     | 75<br>75    |          | 1 -            | -          |
| 4400<br>192<br>2200 |           | V       | ***     | A           |          | 4.00 Net Price | 6010 Marg  |
| I                   | ••••      | V       |         | X           | 2        | 4.00 Net Price | -          |
| I                   |           |         | tioners | X           | THEZATIA | 4.00 Net Price | eono Marga |

### View a storyboard

Step 1: Open storyboard.
(View → Storyboard/Bookmark Panel)

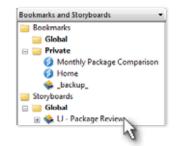

**Step 2:** Double-click to drill down on any item/date.

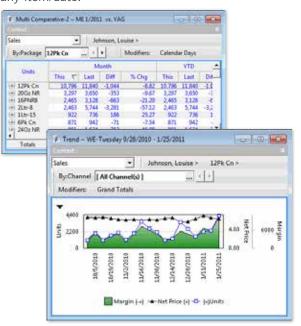

## Advanced Concepts Save & Share Intelligence

**Macros**—let users easily email, save, or print commonly-used results. Macros save nearly every aspect of any given view in addition to output settings such as email, and/or save as file (Excel, TXT, HTM, etc.). Users simply run the macro, either in SIM or as part of an automated process, in order to output results.

### Create a macro

**Step 1:** Configure the view to show the desired results (choose analysis, choose context, set timeframe, etc.). The macro results are based on the view that is selected when the macro is created.

| Chan 2 Oresta new many Calent Ortiger                                                                                                    | Manage Macros                                                                                                    |
|----------------------------------------------------------------------------------------------------|----------------------------------------------------------------------------------------------------|
| Step 2: Create new macro: Select Options                                                                                                    | Macros Schedule                                                                                                    |
| → Macros; click New.                                                                                                    | Macros                                                                                                    |
| Step 3: In the Analysis tab, type a macro name.                                                                                                    | Analysis Path Filters Modifiers     Name:                                                                                                    |
| <b>Step 4:</b> Select Output settings. Click the Output tab. In the bottom of the dialog, choose to print or create a file (Save As). To email results, choose the Save As option and configure email options in the next step.<br>To select the file type, click the file button. | 4     Analysis     Path     Filters     Modifiers     Sort     Output     E-Mail       Output Options <ul> <li>Printer</li> <li>Save As</li> <li>Excel (2010) (*.xlsx)</li> <li>Remove context lines from output</li> <li>File</li> <li>C:\Salient UXT dev\output.xlsx</li> </ul>                                                                                                    |
| <b>Step 5:</b> Select Email settings (when emailing results only).<br>Click the Email tab. (Tip: Contact your administrator if you<br>do not see this tab. Some administrative setup is required.)<br>Check the Email Macro Results box and enter settings.                        | 4       Analysis       Path       Filters       Modifiers       Sort       Output       E-Mail         Image: Constraint of the second second |

To Address(es)

Salient Interactive Miner 6.x: Getting Started 51

### Macros (continued)

### Automate/schedule macros

You can automatically run macros as part of scheduled tasks. The following setup is required:

**Step 1:** If you haven't already, enable scheuled macros by clicking the Schedule button and checking "Enable Scheduled Macros."

**Step 2:** Enter settings for status emails sent for scheduled macros. Note that this is different than the settings for macro results emails (see previous page).

**Step 2:** In your task scheduling program, set up a task to run the macro according to your preferrred schedule.

You can find the necessary information, including program path and scheduled task arguments by right-clicking on the macro and selecting Show Scheduled Task Settings.

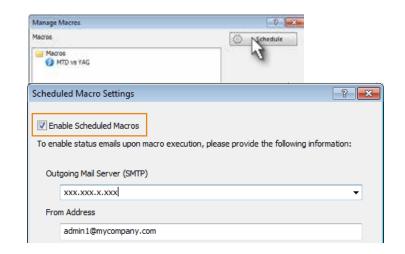

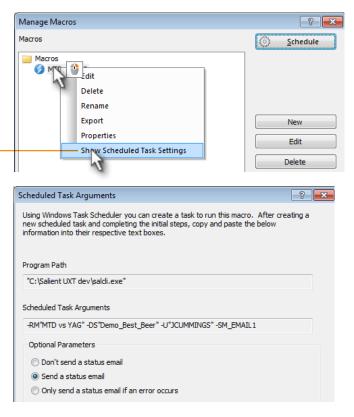

# **Knowledge Manager** enables users to organize thoughts or "soft knowledge" for collaboration.

### Each section of the panels contains text, file or object entry tools.

### The General Info panel has three tabs:

General: adds global information available to most users

Index/Search: adds searchable information such as a glossary of terms

About me: adds personal information on authorized authors of Knowledge Manager entries

The Bookmark Info panel allows users who create bookmarks whether global or private to write a description and purpose for the bookmark.

Resources (links to web pages, pictures or documents) or comments can be included as future reference materials become available.

### The Member Info panel allows you to connect media or non-media information to specific customers.

Entries can be filtered to keep the most current information on top. Media examples include news stories, events or related websites.

Non-media can be details on location, entry, specific contact info or security issues.

| and the second second se |                                           |
|----------------------------------------------------------------------------------------------------|-------------------------------------------|
| General Index / Search About Me                                                                                                    |                                           |
| sent ral Derrotes                                                                                                    | 2 🖾                                       |
| Mission:<br>To improve organizational performance thro<br>imelier and more usable intelligence.                                                                                                    |                                           |
| man panel to practice inputting in information)                                                                                                    |                                           |
| and the second second second second second second second second second second second second second second second                                                                                                    | \$ 0 D                                    |
| and the second second second second second second second second second second second second second second second                                                                                                    | tat Dests                                 |
| General Resources (5)                                                                                                    |                                           |
| Converti Research (s)<br>Desktop Guick Reference Tri Fold                                                                                                    | Edit Dente                                |
| Control Researcher (FC)           Destap Guick Reference Tri-Fold           Full Quick Start Oxide                                                                                                    | Edt Delete                                |
| Full Quick Start Quide                                                                                                    | Edit Delete<br>Edit Delete<br>Edit Delete |

| ookmark Info                                                                           |             |
|----------------------------------------------------------------------------------------|-------------|
| etrefe tas                                                                             | - P 🖬       |
| ales results by Channel for our early year promo months.                               |             |
| ast modified on Jul 38, 2018 at 81 23 PM by SALES                                      |             |
|                                                                                        | 0.00        |
| Sales graphic                                                                          | Edit Dekite |
| Real Price Point Analysia Video                                                        | Edit Delete |
| 😂 Visual Data Mining                                                                   | Edit Delete |
| Intro Overview                                                                         | Edt Delete  |
| Commencia (2)                                                                          | 5.50        |
| SALES SAVE                                                                             |             |
| these dates represent our traditional summer "boom months"<br>Jul 28, 2010 at 04:35 PM | Edt Delete  |
| AKUNJEENARI says:                                                                      |             |
| remember to engage modifiers                                                           | 4.072.071   |
| Jul 29, 2010 at 10:22 AM                                                               | Edit Delete |
|                                                                                        |             |

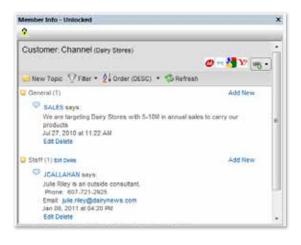

### **About Salient**

Salient Management Company offers business and government a new solution for efficient management. Drawing on diverse data from multiple sources, Salient technology measures how business activity creates value, quality, financial efficiency, and productivity, while the user interface eliminates barriers to using this knowledge for continuous process improvement.

Salient is a worldwide provider of advanced performance management and decision support systems for a wide range of industries and the public sector. Founded in 1986, Salient today serves more than 115,000 users in 61 countries.

For more information, visit www.salient.com.

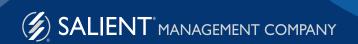